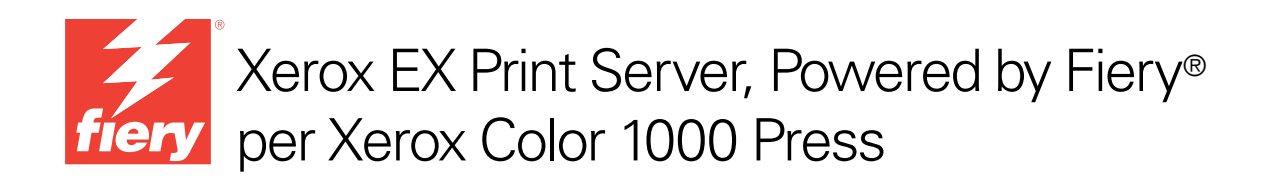

# Fiery Graphic Arts Package

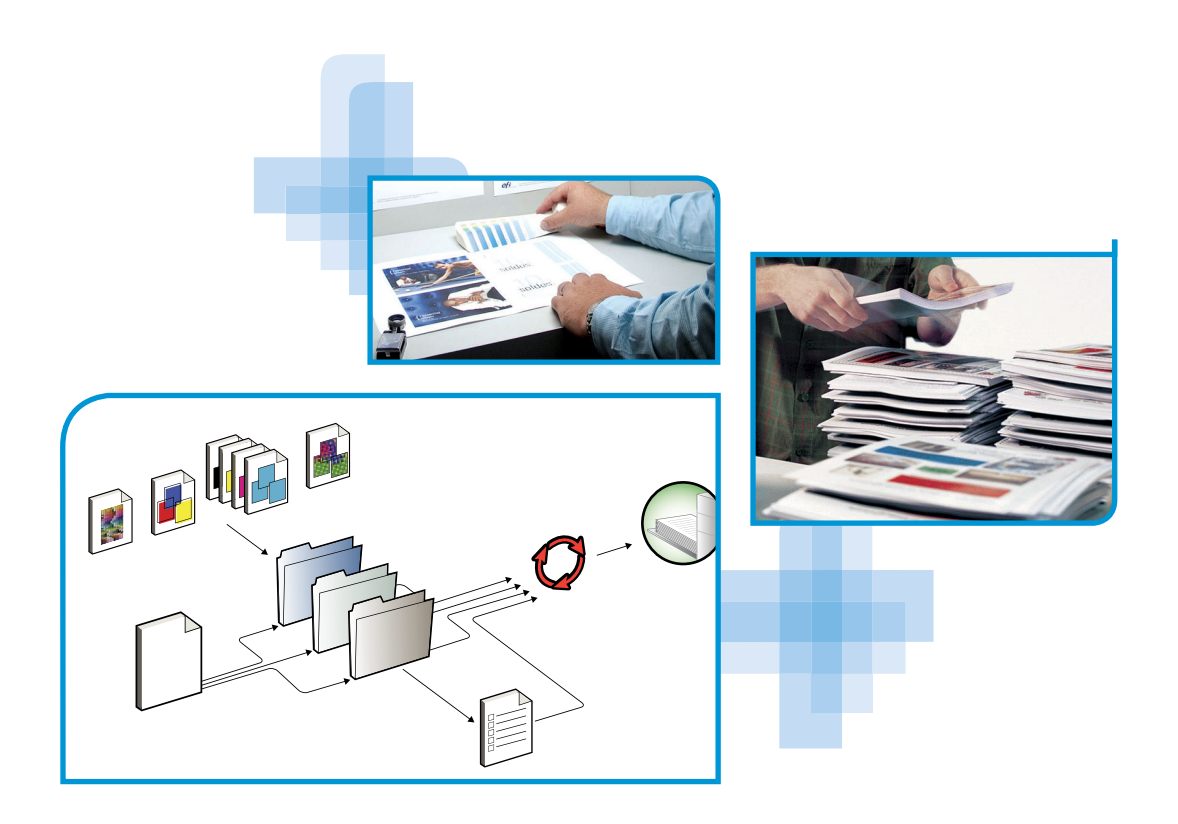

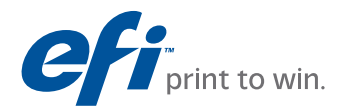

© 2010 Electronics for Imaging, Inc. Per questo prodotto, il trattamento delle informazioni contenute nella presente pubblicazione è regolato da quanto previsto in *Avvisi legali*.

45089773 31 marzo 2010

### **INDICE 3**

# **INDICE**

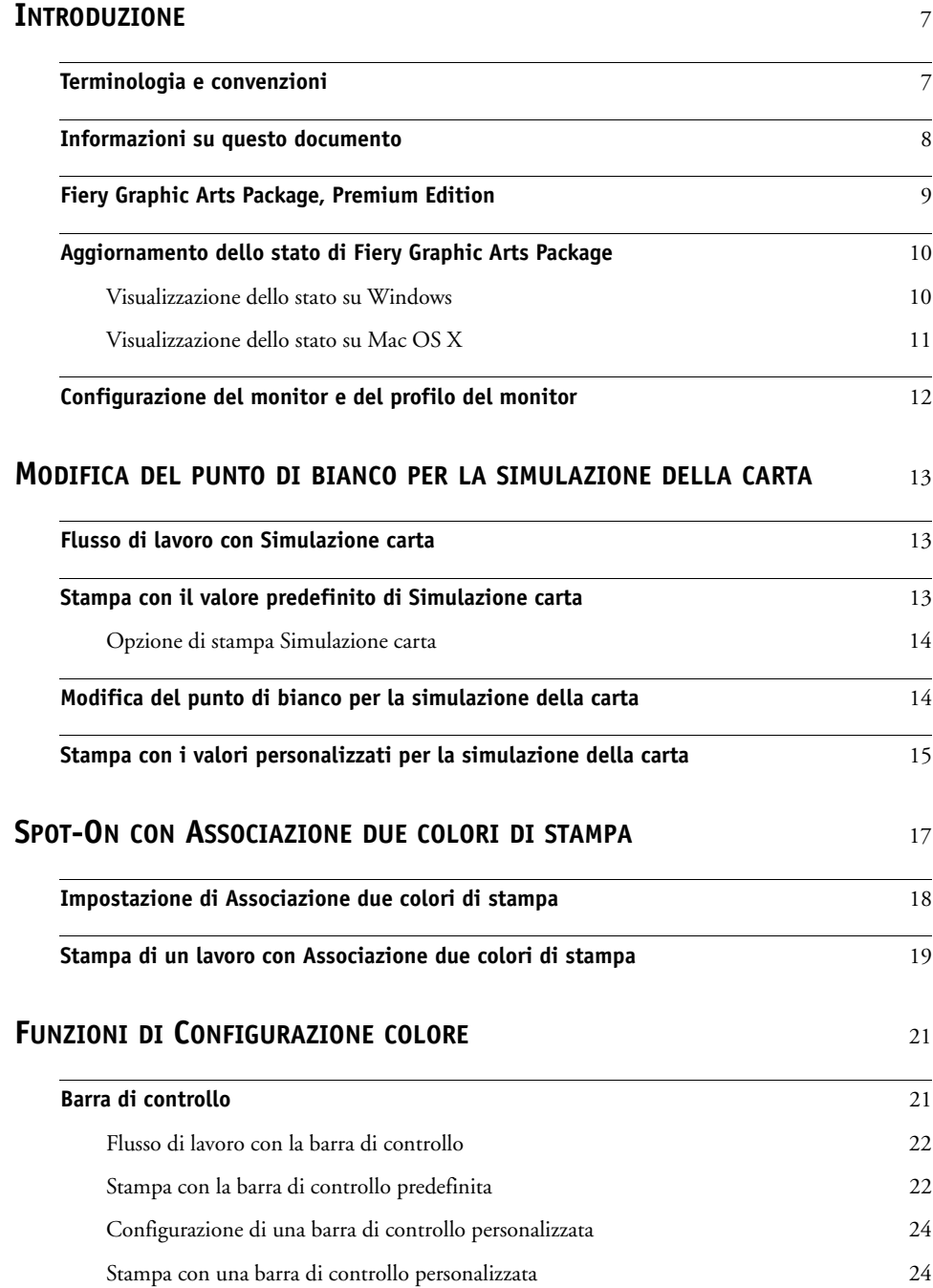

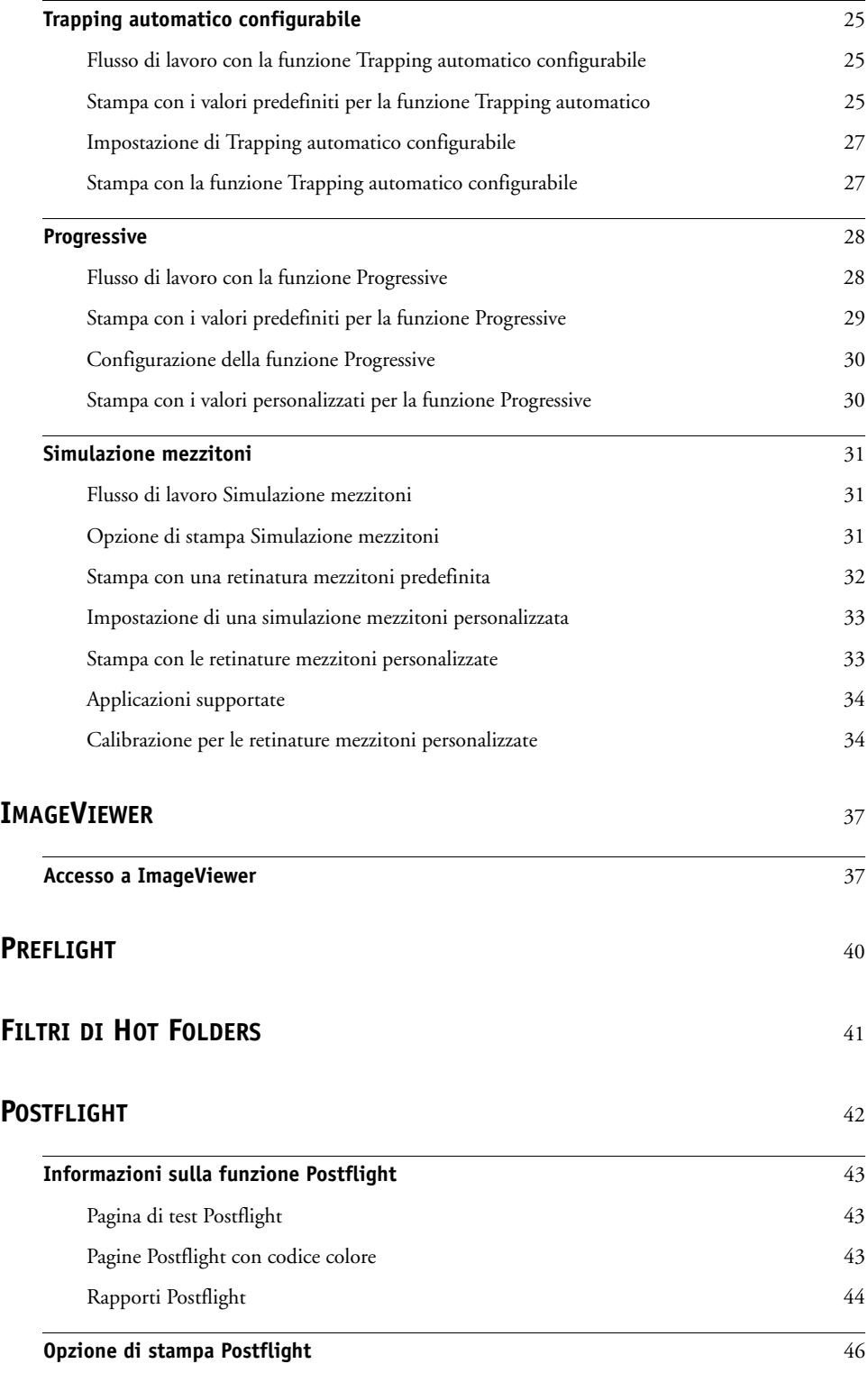

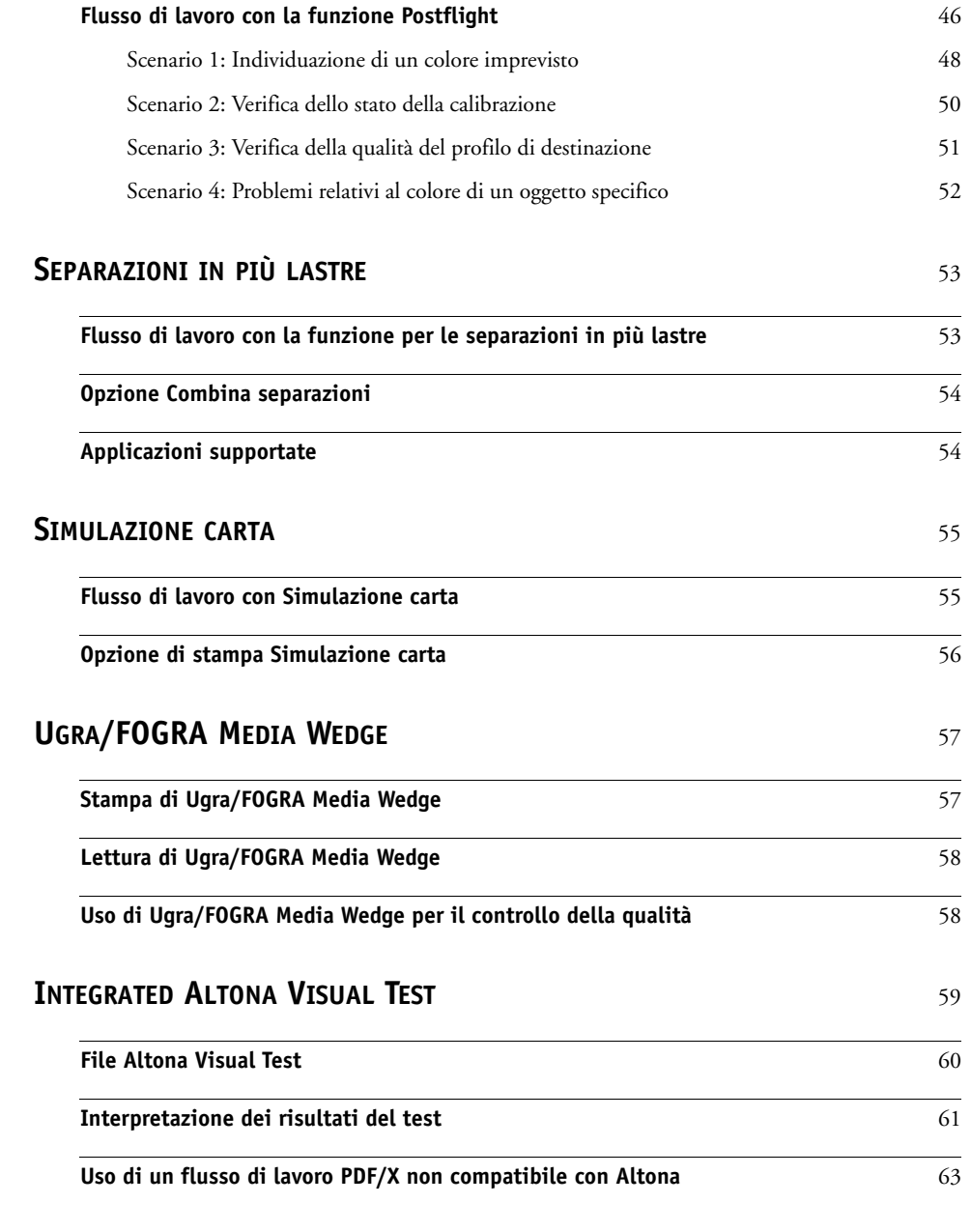

**INDICE [ANALITICO](#page-64-0)** <sup>65</sup>

## <span id="page-6-0"></span>**INTRODUZIONE**

Questo manuale descrive le funzioni di Fiery Graphic Arts Package e ne spiega il funzionamento. Grazie alla flessibilità dei comandi disponibili con Fiery Graphic Arts Package, è possibile usare le funzioni di Fiery Graphic Arts Package in qualsiasi ambiente di stampa. Per ottenere risultati ottimali, gli utenti meno esperti possono utilizzare le impostazioni predefinite. Gli utenti esperti, che hanno esigenze e requisiti specifici nelle arti grafiche e in altri settori, possono ottenere risultati ottimali personalizzando le impostazioni.

## <span id="page-6-1"></span>**Terminologia e convenzioni**

<span id="page-6-2"></span>La documentazione di Xerox EX Print Server, Powered by Fiery per Xerox Color 1000 Press utilizza la terminologia e le convenzioni riportate di seguito.

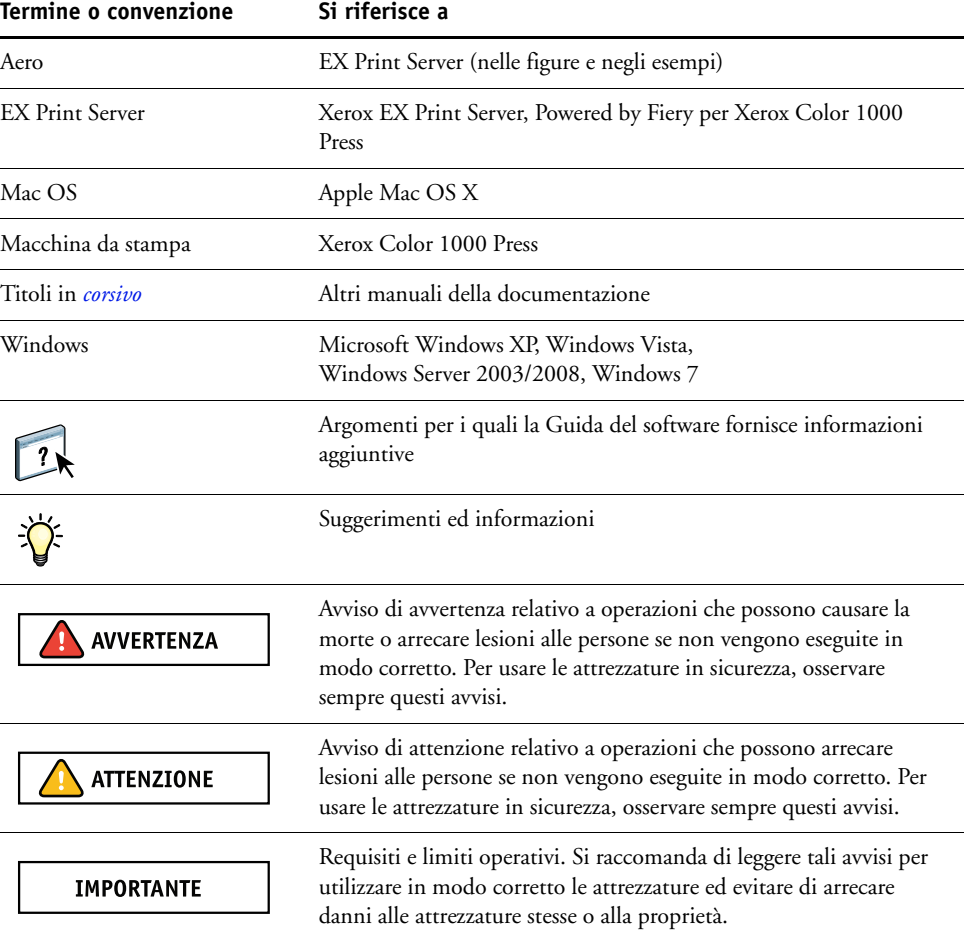

## <span id="page-7-0"></span>**Informazioni su questo documento**

Questo manuale descrive le funzioni che sono disponibili mediante le opzioni di stampa e i programmi di utilità, quali Command WorkStation. Il manuale è organizzato come segue:

- Funzioni accessibili da Command WorkStation
	- **Modifica del punto di bianco per la simulazione della carta** descrive la funzione di modifica del punto di bianco.
	- **Spot-On con Associazione due colori di stampa** descrive la funzione utilizzata per associare i colori del documento ai colori di stampa.
	- **Configurazione colore** descrive le funzioni seguenti: Barra di controllo, Trapping automatico, Progressive e Simulazione mezzitoni.
	- **ImageViewer** descrive come avviare l'applicazione ImageViewer.
	- **Preflight** descrive come eseguire il controllo Preflight sul lavoro.
- Funzioni accessibili da altri programmi di utilità (non Command WorkStation)
	- **Filtri di Hot Folders** descrive le funzioni relative ai filtri.
- Altre funzioni
	- **Postflight** descrive la funzione Postflight e mostra degli esempi di flusso di lavoro.
	- **Separazioni in più lastre** descrive la funzione Combina separazioni per più di quattro lastre.
	- **Simulazione carta** descrive l'opzione predefinita per la simulazione della carta.
	- **Ugra/FOGRA Media Wedge** descrive il file di test per il colore chiamato Ugra/FOGRA Media Wedge.
	- **Integrated Altona Visual Test** descrive il test integrato in EX Print Server per verificare la compatibilità con lo standard PDF/X secondo il test Altona.

## **Fiery Graphic Arts Package, Premium Edition**

<span id="page-8-1"></span>Le seguenti funzioni sono incluse in Fiery Graphic Arts Package, Premium Edition:

<span id="page-8-0"></span>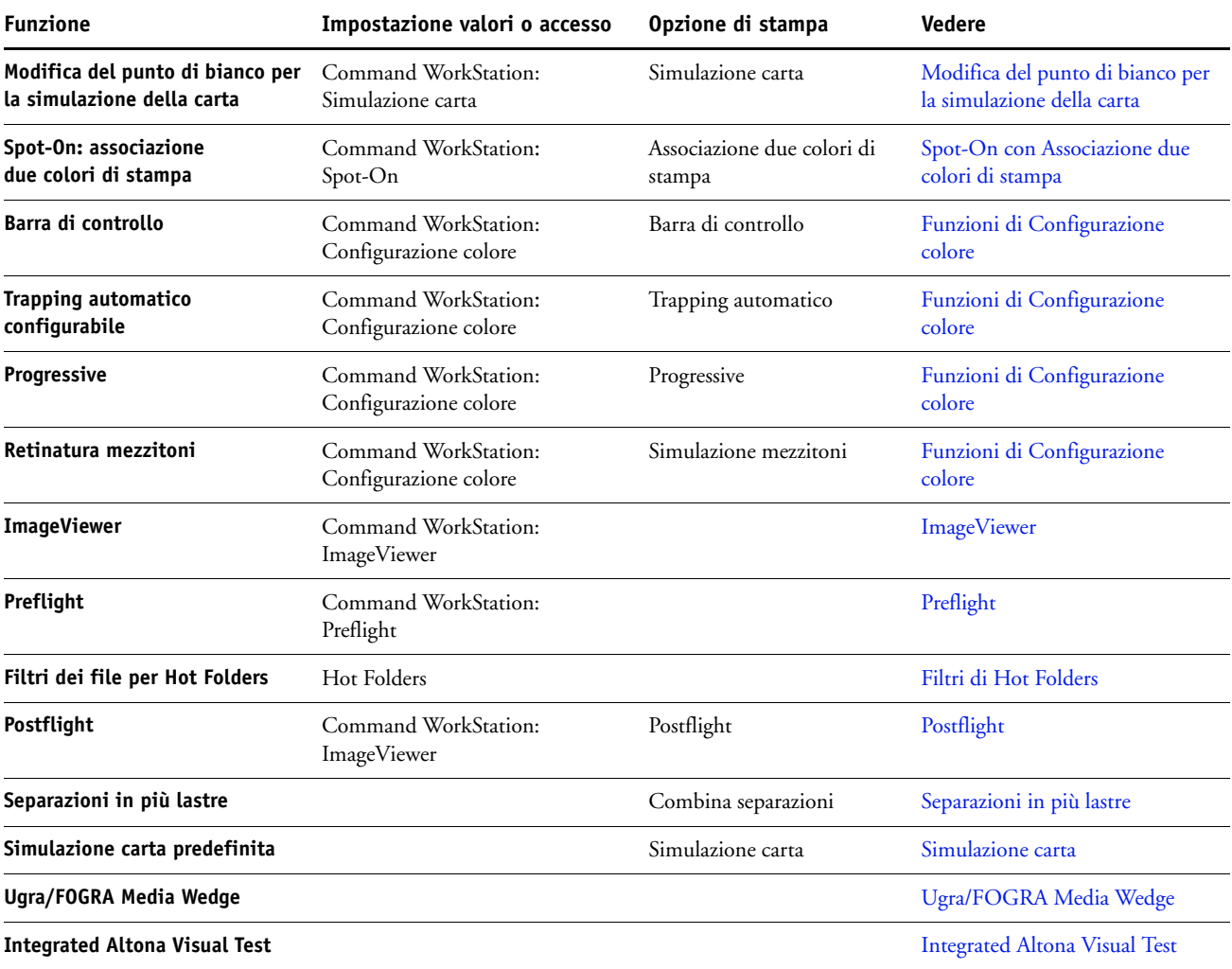

## <span id="page-9-0"></span>**Aggiornamento dello stato di Fiery Graphic Arts Package**

È possibile visualizzare lo stato di Fiery Graphic Arts Package, Premium Edition sul computer.

### <span id="page-9-1"></span>**Visualizzazione dello stato su Windows**

Utilizzare la seguente procedura per visualizzare lo stato di Fiery Graphic Arts Package, Premium Edition su un computer Windows.

**NOTA:** Per visualizzare lo stato su un computer Windows, è necessario installare il driver di stampa. Per informazioni sull'installazione del driver di stampa, vedere il manuale *Stampa*.

### **PER VISUALIZZARE LO STATO SU UN COMPUTER WINDOWS**

- **1 Aprire la finestra Stampanti (o Stampanti e fax).**
- **2 Fare clic con il pulsante destro del mouse su EX Print Server e selezionare Proprietà.**

Viene visualizzata la finestra di dialogo Proprietà.

**3 Fare clic sulla scheda Opzioni installabili.**

Fiery Fiery Graphic Arts Package, Premium Edition viene visualizzato nell'elenco Opzioni installate.

**NOTA:** Se si usa il metodo Point and Print per installare il driver di stampa e i file di descrizione della stampante, è necessario abilitare la comunicazione bidirezionale sul monitor di EX Print Server per ciascun collegamento (coda di stampa, coda di attesa e collegamento diretto) prima di installarli sul computer. Per ulteriori informazioni sul metodo Point and Print, vedere il manuale *Stampa*.

**4 Fare clic su OK per chiudere la finestra di dialogo.**

### <span id="page-10-0"></span>**Visualizzazione dello stato su Mac OS X**

Utilizzare la seguente procedura per visualizzare lo stato di Fiery Graphic Arts Package su un computer Mac OS X.

**NOTA:** Per visualizzare lo stato su un computer Mac OS X, installare il driver di stampa. Per informazioni sull'installazione del driver di stampa, vedere il manuale *Stampa*.

#### **PER VISUALIZZARE LO STATO SU UN COMPUTER MAC OS X V10.5**

**1 Selezionare Preferenze di Sistema dal menu Apple e poi selezionare Stampa e Fax.**

Viene visualizzata la finestra di dialogo Stampa e Fax.

- **2 Nell'elenco Stampanti, selezionare EX Print Server e fare clic su Opzioni e forniture.**
- **3 Fare clic sulla scheda Driver.**

Fiery Graphic Arts Package, Premium Edition appare come impostazione di GA Package.

**4 Uscire da Preferenze di Sistema.**

#### **PER VISUALIZZARE LO STATO SU UN COMPUTER MAC OS X V10.4.X**

- **1 Avviare Utility Configurazione Stampante.**
- **2 Selezionare EX Print Server in Elenco Stampanti.**
- **3 Selezionare Mostra informazioni dal menu Stampanti.**

Viene visualizzata la finestra di dialogo Informazioni sulla stampante.

**4 Selezionare Opzioni Installabili.**

Fiery Graphic Arts Package, Premium Edition appare come impostazione di GA Package.

**5 Chiudere la finestra di dialogo.**

## <span id="page-11-1"></span><span id="page-11-0"></span>**Configurazione del monitor e del profilo del monitor**

<span id="page-11-3"></span><span id="page-11-2"></span>Per alcune funzioni di Fiery Graphic Arts Package, è necessario che il lavoro venga visualizzato sul monitor con i colori corretti.

Le seguenti funzioni richiedono la corretta visualizzazione sul monitor:

- Modifica del punto di bianco per la simulazione della carta (vedere [pagina 13\)](#page-12-3)
- Visualizzazione in anteprima di ImageViewer da Command WorkStation (vedere [pagina 37\)](#page-36-2)

Affinché i colori vengano correttamente visualizzati, è necessario configurare il monitor secondo le indicazioni del produttore e specificare il profilo del monitor appropriato.

Specificare le seguenti impostazioni per la visualizzazione del monitor:

- Sul monitor: Luminosità, Contrasto e Temperatura
- Dal pannello di controllo del sistema operativo: Risoluzione, Frequenza aggiornamento e Numero di colori

Per ulteriori informazioni relative alla configurazione del monitor e del relativo profilo, consultare la documentazione fornita con il monitor.

## <span id="page-12-5"></span><span id="page-12-3"></span><span id="page-12-0"></span>**MODIFICA DEL PUNTO DI BIANCO PER LA SIMULAZIONE DELLA CARTA**

Sebbene i profili ICC contengano una definizione di "bianco", a volte questo colore potrebbe essere impercettibile all'occhio umano e potrebbe essere necessario ricorrere a una regolazione percettiva. La funzione di modifica del punto di bianco per la simulazione della carta consente di regolare la tinta, la luminosità e la saturazione per la simulazione del bianco definito nel profilo ICC.

## <span id="page-12-6"></span><span id="page-12-1"></span>**Flusso di lavoro con Simulazione carta**

È possibile stampare un lavoro con la funzione Simulazione carta abilitata nel driver di stampa senza personalizzare i valori relativi alla simulazione della carta. Molti lavori potrebbero essere stampati in maniera soddisfacente con l'impostazione predefinita dell'opzione Simulazione carta. Tuttavia, è possibile personalizzare la simulazione della carta modificando i valori del punto di bianco con Command WorkStation. Dopo aver specificato i valori desiderati, stampare il lavoro con tali valori dal driver di stampa abilitando l'opzione Simulazione carta.

Per stampare un lavoro con l'impostazione predefinita dell'opzione Simulazione carta, utilizzare la procedura a [pagina 13.](#page-12-4) Per ulteriori informazioni su come modificare i valori del punto di bianco per la simulazione della carta e su come stampare con i valori di simulazione personalizzati, vedere [pagina 14.](#page-13-1)

### <span id="page-12-2"></span>**Stampa con il valore predefinito di Simulazione carta**

<span id="page-12-7"></span>Utilizzare la seguente procedura per stampare un lavoro con il valore predefinito dell'impostazione Simulazione carta.

**NOTA:** Le procedure per la stampa di un lavoro da computer Mac OS e Windows sono simili.

<span id="page-12-4"></span>**PER STAMPARE UN LAVORO CON IL VALORE PREDEFINITO DELL'OPZIONE SIMULAZIONE CARTA**

- **1 Selezionare Stampa dall'applicazione utilizzata.**
- **2 Selezionare EX Print Server come stampante da utilizzare e fare clic su Proprietà.**

Appare la finestra di dialogo Proprietà con la scheda Stampa Fiery selezionata.

- **3 Fare clic sull'icona Colore.**
- **4 Fare clic su Impostazioni Expert.**

Viene visualizzata la finestra di dialogo Modifica avanzata.

- **5 Sotto la scheda Input colore, selezionare Simulazione carta.**
- **6 Fare clic su OK per chiudere la finestra di dialogo Modifica avanzata.**
- **7 Fare clic su OK per chiudere la finestra di dialogo Proprietà.**
- **8 Fare clic su Stampa.**

Il lavoro viene stampato con il valore predefinito del punto di bianco per la simulazione della carta.

### <span id="page-13-0"></span>**Opzione di stampa Simulazione carta**

<span id="page-13-3"></span>Sono disponibili i seguenti valori per l'opzione di stampa Simulazione carta:

- No (predefinito)
- Sì

**NOTA:** Se i valori relativi al punto di bianco per la simulazione della carta non sono stati modificati con Command WorkStation e se questa opzione è stata impostata su Sì, il lavoro viene stampato con i valori predefiniti per Simulazione carta. Se vengono modificati i valori, il lavoro viene stampato con i valori personalizzati per l'opzione Simulazione carta.

### <span id="page-13-1"></span>**Modifica del punto di bianco per la simulazione della carta**

<span id="page-13-2"></span>I lavori potrebbero essere stampati in maniera soddisfacente con l'impostazione predefinita dell'opzione Simulazione carta. È comunque possibile personalizzare i valori di simulazione della carta mediante la finestra Punto di bianco simulazione carta di Command WorkStation.

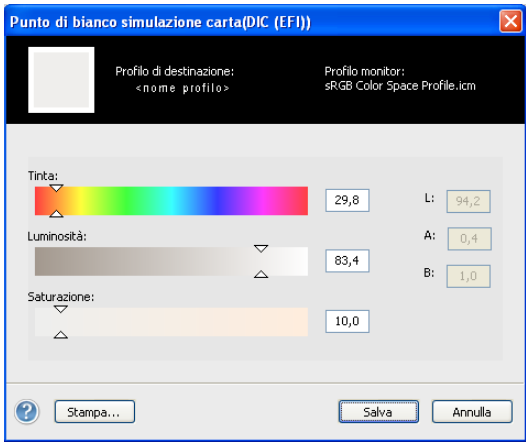

**NOTA:** Affinché i colori vengano correttamente visualizzati sul monitor, è necessario configurare il monitor e le relative impostazioni in maniera appropriata. Per ulteriori informazioni, vedere la Guida di Command WorkStation.

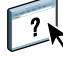

Per modificare un profilo personalizzato, eseguire le operazioni sottoriportate:

- Selezionare un Profilo origine CMYK.
- <span id="page-14-1"></span>• Collegare il profilo origine CMYK ad un profilo di destinazione.

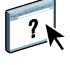

Per accedere alla finestra di dialogo Punto di bianco simulazione carta, vedere le istruzioni nella Guida di Command WorkStation.

**NOTA:** Se l'opzione Simulazione carta è abilitata ed è stato definito un colore sostitutivo con i valori C=0, M=0, Y=0, K=0, i valori definiti per il colore sostitutivo sovrascrivono quelli definiti per la simulazione della carta. Per informazioni sulla funzione Sostituzione colori, vedere la Guida di Command WorkStation.

### <span id="page-14-0"></span>**Stampa con i valori personalizzati per la simulazione della carta**

<span id="page-14-2"></span>Dopo aver modificato i valori per la simulazione della carta in Command WorkStation, è possibile stampare un documento con i valori di simulazione personalizzati dal driver di stampa. È anche possibile modificare le impostazioni da Proprietà del lavoro.

**NOTA:** Le procedure per la stampa di un lavoro da computer Mac OS o Windows sono fondamentalmente le stesse. Nella seguente procedura vengono utilizzate le figure di Mac OS.

Utilizzare la seguente procedura per stampare un lavoro con i valori di simulazione della carta personalizzati.

### **PER STAMPARE UN LAVORO CON I VALORI DI SIMULAZIONE DELLA CARTA MODIFICATI**

**1 Selezionare Stampa dall'applicazione utilizzata.**

Viene visualizzata la finestra di dialogo Stampa.

- **2 Solo Mac OS X v10.5: espandere la finestra di dialogo, se necessario, facendo clic sulla freccia accanto al nome della stampante.**
- **3 Mac OS X v10.3.9 e 10.4.x: fare clic su Copie e pagine, selezionare ColorSync dall'elenco a discesa, quindi selezionare Nella stampante dal menu Conversione Colore.**

**Mac OS X v10.5: selezionare Taratura colore dall'elenco a discesa, quindi selezionare Nella stampante.**

- **4 Selezionare Caratteristiche Fiery dall'elenco a discesa.**
- **5 Selezionare l'opzione Comunicazione bidirezionale.**

 $\overline{\mathbf{r}}$ 

- Per informazioni sull'abilitazione della comunicazione bidirezionale, vedere la Guida del driver di stampa.
- **6 Fare clic su Proprietà in dettaglio, quindi sull'icona Colore.**

Viene visualizzata l'area Colore.

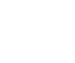

#### **7 Fare clic su Impostazioni Expert.**

Viene visualizzata la finestra di dialogo Modifica avanzata.

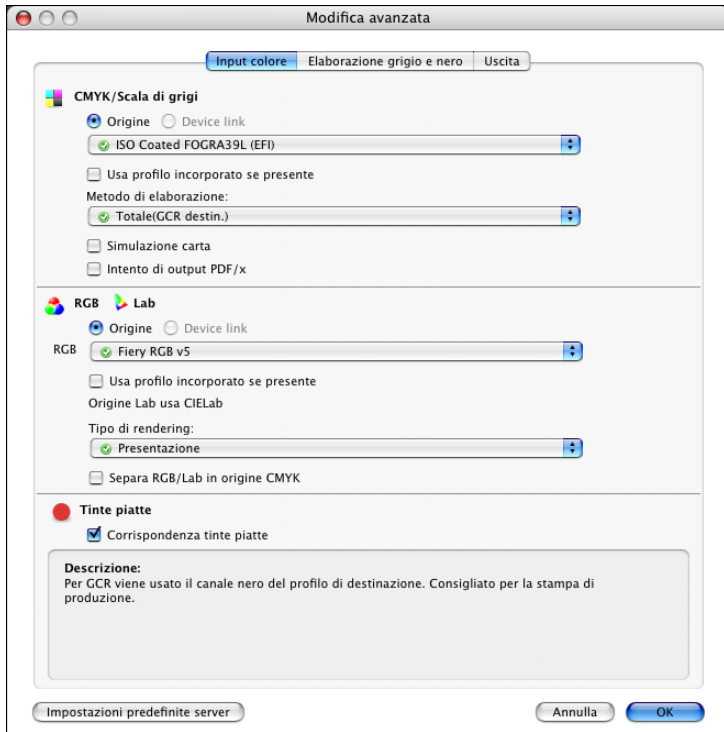

- <span id="page-15-1"></span>**8 Sotto la scheda Input colore, selezionare le seguenti impostazioni.**
	- Selezionare il profilo personalizzato dall'elenco CMYK/Scala di grigi Origine. Selezionare il profilo che è stato salvato dopo aver modificato i valori Punto di bianco simulazione carta.
	- Selezionare Totale (GCR destin.) per l'opzione CMYK/Scala di grigi Metodo di elaborazione.
	- Selezionare Simulazione carta.
- **9 Sotto la scheda Uscita, selezionare il profilo di destinazione che è stato collegato al profilo origine CMYK dall'elenco dei profili di destinazione.**

#### **10 Fare clic su OK.**

<span id="page-15-0"></span>Viene visualizzata nuovamente l'area Colore.

**11 Fare clic su OK, quindi fare clic su Stampa.**

Il lavoro viene stampato con il profilo origine CMYK personalizzato con i valori del punto di bianco modificati.

## <span id="page-16-1"></span><span id="page-16-0"></span>**SPOT-ON CON ASSOCIAZIONE DUE COLORI DI STAMPA**

Oltre a gestire i colori "con nome", l'editor delle tinte piatte Spot-On di Command WorkStation consente di assegnare tinte piatte e colori di quadricromia ai colori generici utilizzati nel lavoro. La funzione Associazione due colori di stampa è stata ideata per consentire agli operatori dei centri stampa di eseguire le prove colore su una macchina da stampa a due colori. È possibile stampare un lavoro a due colori su una periferica a due colori convertendo i colori contenuti nel lavoro nei colori già creati sulla periferica.

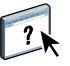

Per informazioni sulla gestione dei colori con nome con Spot-On, vedere la Guida di Command WorkStation.

**NOTA:** I colori RGB in un documento vengono prima convertiti in colori CMYK e quindi viene applicata l'opzione Associazione due colori di stampa.

Quando si usa la funzione Associazione due colori di stampa, si applicano le seguenti restrizioni:

- Le impostazioni dell'opzione Associazione due colori di stampa vengono ignorate quando sono abilitate le funzioni Sovrastampa composita e Combina separazioni.
- Il rapporto Postflight non include la funzione Associazione due colori di stampa, in quanto il Postflight riguarda lo stato originale di un documento. Nel rapporto Postflight viene incluso lo spazio colore che la macchina da stampa riceve prima di qualsiasi conversione.
- Non è possibile selezionare le opzioni Associazione due colori di stampa e Sostituzione colori contemporaneamente. Inoltre, non è possibile selezionare un colore sostitutivo da utilizzare con la funzione Associazione due colori di stampa.

## <span id="page-17-0"></span>**Impostazione di Associazione due colori di stampa**

Con la funzione Associazione due colori di stampa, i colori utilizzati in un lavoro vengono associati ai colori da stampare. Da Spot-On, aprire la finestra di dialogo Definisci associazione due colori di stampa, quindi riassegnare i colori del documento ai colori con nome o personalizzati con cui si desidera stampare.

**1 Fare clic per aprire la finestra Definisci associazione due colori di stampa**

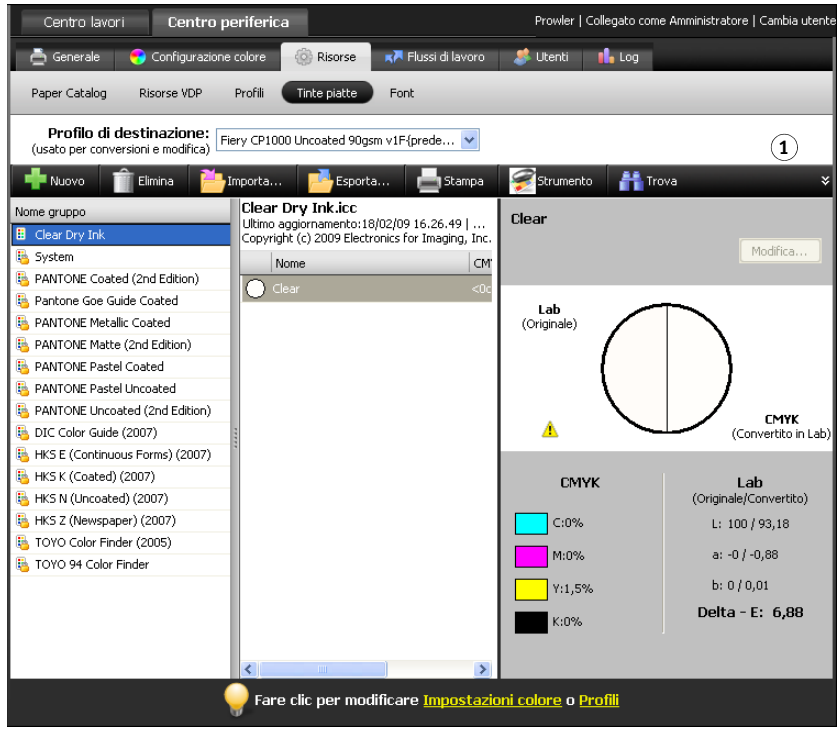

Quando viene abilitata l'opzione di stampa Associazione due colori di stampa, EX Print Server sostituisce i colori del documento con i colori definiti nella finestra di dialogo Definisci associazione due colori di stampa.

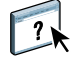

<span id="page-17-1"></span>Per definire le associazioni dei colori nella finestra Definisci associazione due colori di stampa, vedere le istruzioni nella Guida di Command WorkStation.

## <span id="page-18-0"></span>**Stampa di un lavoro con Associazione due colori di stampa**

<span id="page-18-1"></span>Una volta associati i colori nella finestra di dialogo Definisci associazione due colori di stampa in Spot-On, è possibile stampare un lavoro a due colori dal driver di stampa. È anche possibile sovrascrivere l'impostazione dell'opzione di stampa da Proprietà del lavoro di Command WorkStation.

<span id="page-18-2"></span>**NOTA:** Quando si stampa un lavoro, selezionare nel driver di stampa lo stesso profilo di destinazione selezionato durante l'impostazione di Associazione due colori di stampa in Spot-On. In caso contrario, le associazioni definite in Spot-On non avranno effetto.

**NOTA:** Le procedure per la stampa di un lavoro da computer Mac OS e Windows sono simili.

### **PER STAMPARE UN LAVORO A DUE COLORI**

- **1 Aprire un documento nell'applicazione utilizzata.**
- **2 Selezionare Stampa.**
- **3 Solo Mac OS X v10.5: espandere la finestra di dialogo, se necessario, facendo clic sulla freccia accanto al nome della stampante.**
- **4 Mac OS X v10.3.9 e 10.4.x: fare clic su Copie e pagine e selezionare Caratteristiche Fiery dall'elenco a discesa.**

**Mac OS X v10.5: selezionare Caratteristiche Fiery dall'elenco a discesa.**

**5 Fare clic su Proprietà in dettaglio, quindi sull'icona Colore.**

Viene visualizzata l'area Colore.

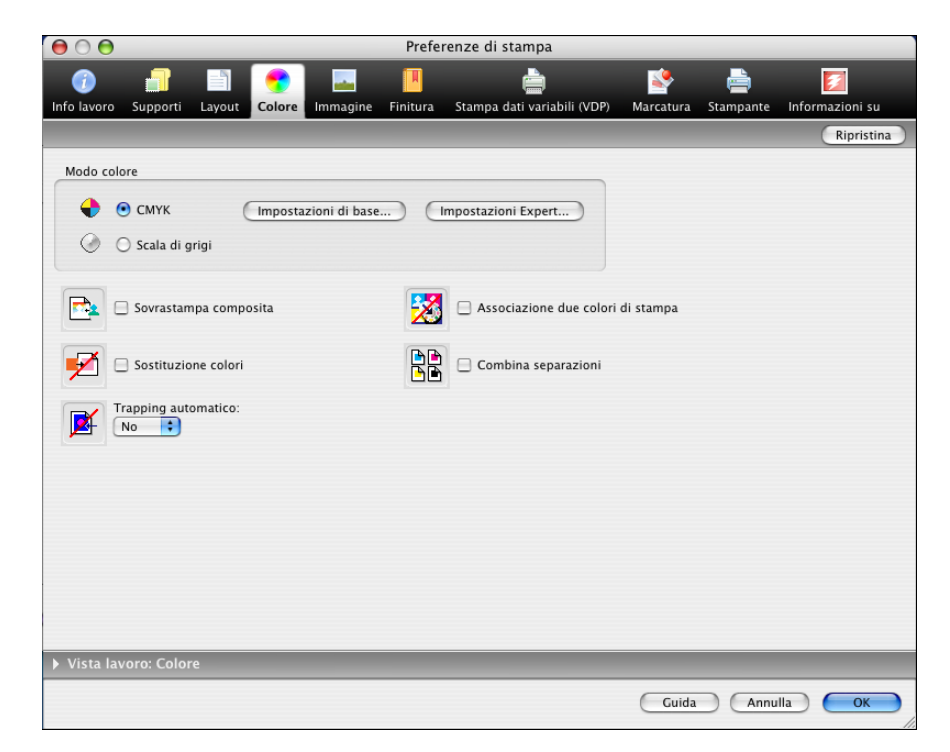

- **6 Selezionare Associazione due colori di stampa.**
- **7 Fare clic su OK, quindi fare clic su Stampa.**

Il lavoro viene stampato con l'associazione definita in Spot-On.

## <span id="page-20-3"></span><span id="page-20-2"></span><span id="page-20-0"></span>**FUNZIONI DI CONFIGURAZIONE COLORE**

Con Fiery Graphic Arts Package, Premium Edition, Configurazione colore di Command WorkStation offre le seguenti funzioni personalizzabili:

- Barra di controllo (vedere [pagina 21\)](#page-20-1)
- Trapping automatico (vedere [pagina 25](#page-24-0))
- Progressive (vedere [pagina 28](#page-27-0))
- Simulazione mezzitoni (vedere [pagina 31\)](#page-30-0)

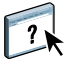

Per informazioni su Configurazione colore, vedere la Guida di Command WorkStation.

## <span id="page-20-4"></span><span id="page-20-1"></span>**Barra di controllo**

La funzione Barra di controllo consente di aggiungere una barra colori statica e delle informazioni dinamiche sul lavoro su ciascuna pagina stampata nella posizione definita dall'utente. La funzione può essere impostata come funzione predefinita del server oppure può essere selezionata lavoro per lavoro.

La barra di controllo predefinita è stata ideata per il formato pagina predefinito di EX Print Server (Lettera/A4 o un formato più grande). È possibile creare barre di controllo per altri formati pagina.

**NOTA:** Se la barra di controllo non entra nella pagina, verrà troncata.

**NOTA:** Se si desidera utilizzare il "bianco" come colore di sfondo per una barra di controllo definita dall'utente, questo dovrà essere definito nello spazio colore CMYK affinché la funzione Simulazione carta venga applicata. Per ulteriori informazioni sulla funzione Simulazione carta, vedere [pagina 13](#page-12-3).

### <span id="page-21-4"></span><span id="page-21-0"></span>**Flusso di lavoro con la barra di controllo**

La barra di controllo predefinita fornisce una barra colori e delle informazioni dinamiche relative al lavoro. Stampare un lavoro con la barra di controllo predefinita impostando l'opzione Barra di controllo su Sì dal driver di stampa. Molti lavori possono essere stampati in maniera soddisfacente con la barra di controllo predefinita ma, se si richiedono delle barre colori specifiche, è necessario crearle definendo dei valori personalizzati nella finestra di dialogo Definizione barra di controllo. Dopo aver definito una barra di controllo personalizzata nell'area Barra di controllo di Configurazione colore, è possibile stampare un lavoro con tale barra dal driver di stampa.

Per stampare un lavoro con la barra di controllo predefinita, vedere la sezione successiva. Per stampare un lavoro con una barra di controllo personalizzata, vedere [pagina 24.](#page-23-1)

### <span id="page-21-1"></span>**Stampa con la barra di controllo predefinita**

<span id="page-21-5"></span><span id="page-21-3"></span>È possibile stampare un lavoro con la barra di controllo predefinita impostando l'opzione Barra di controllo su Sì nel driver di stampa.

### <span id="page-21-2"></span>**PER STAMPARE UN LAVORO CON LA BARRA DI CONTROLLO PREDEFINITA**

- **1 Selezionare Stampa dall'applicazione utilizzata.**
- **2 Selezionare EX Print Server come stampante da utilizzare e fare clic su Proprietà.**

Viene visualizzata la finestra di dialogo Proprietà con la scheda Stampa Fiery selezionata.

**3 Fare clic sull'icona Info lavoro.**

**4 Sotto Rapporti, selezionare Sì per l'opzione di stampa Barra di controllo.**

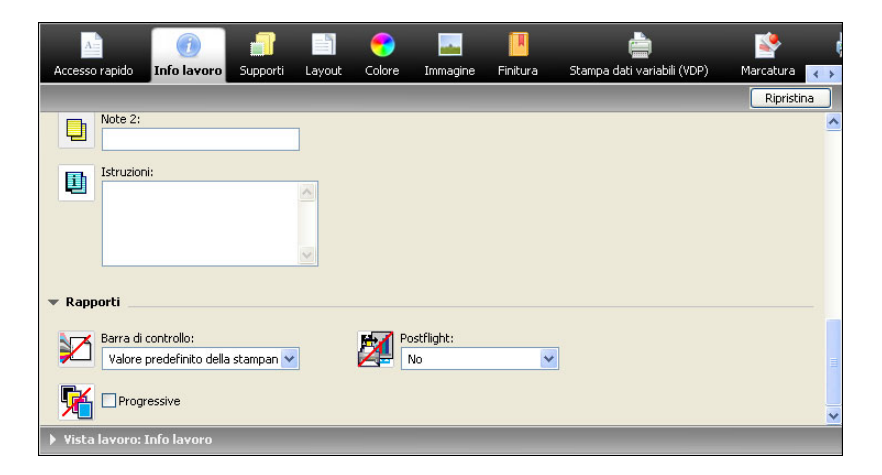

- **5 Fare clic su OK.**
- **6 Fare clic su Stampa.**

Il lavoro viene stampato con la barra di controllo predefinita.

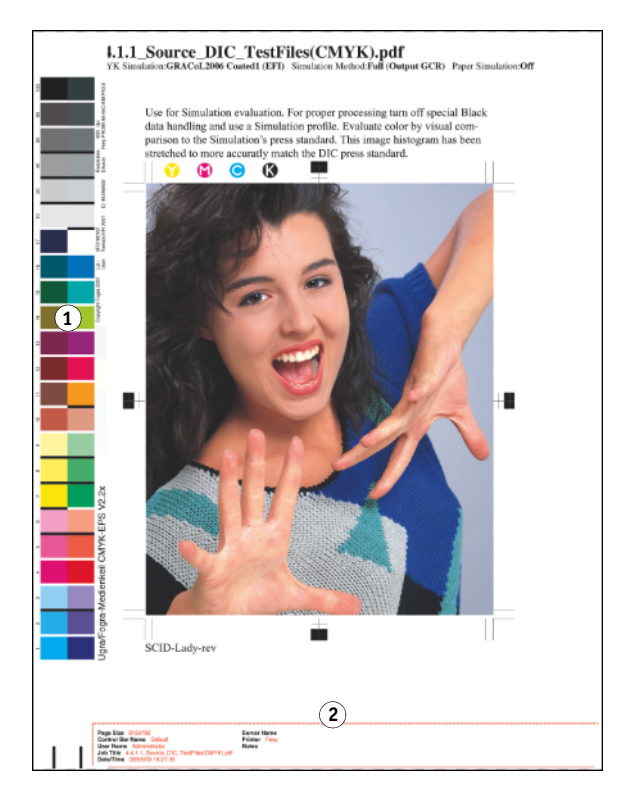

- **1 Barra colori statica**
- **2 Informazioni sul lavoro**

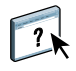

### <span id="page-23-0"></span>**Configurazione di una barra di controllo personalizzata**

<span id="page-23-2"></span>La funzione Barra di controllo personalizzata si trova nella scheda Barra di controllo sotto Configurazione colore in Centro periferica. Per ulteriori informazioni relative all'uso della barra di controllo, vedere la Guida di Command WorkStation.

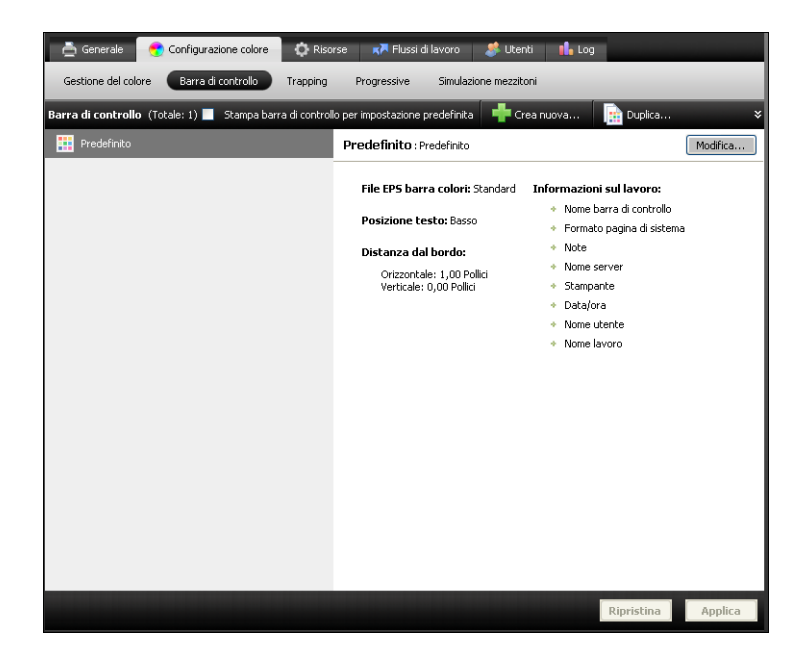

### <span id="page-23-1"></span>**Stampa con una barra di controllo personalizzata**

<span id="page-23-3"></span>La procedura relativa alla stampa di un lavoro con una barra di controllo personalizzata è fondamentalmente uguale a quella per la stampa con la barra di controllo predefinita (vedere [pagina 22](#page-21-1)). Utilizzare la seguente procedura per stampare un lavoro con una barra di controllo personalizzata.

**PER STAMPARE UN LAVORO CON UNA BARRA DI CONTROLLO PERSONALIZZATA**

- **1 Selezionare Stampa dall'applicazione utilizzata.**
- **2 Selezionare EX Print Server come stampante da utilizzare e fare clic su Proprietà.**

Appare la finestra di dialogo Proprietà con la scheda Stampa Fiery selezionata.

- **3 Fare clic sull'icona Info lavoro.**
- **4 Selezionare Sì per l'opzione di stampa Barra di controllo.**
- **5 Fare clic su OK.**
- **6 Fare clic su Stampa.**

Il lavoro viene stampato con la barra di controllo specificata nella finestra di dialogo Definizione barra di controllo.

### <span id="page-24-0"></span>**Trapping automatico configurabile**

<span id="page-24-5"></span>Il trapping è una tecnica che consente di stampare gli oggetti con dimensioni leggermente inferiori o superiori rispetto a quelle specificate nell'applicazione, in modo da evitare che si creino dei bordi bianchi intorno agli oggetti stessi. Questi bordi bianchi o "aloni" possono essere causati da fattori quali il mancato registro dei colori, le proprietà fisiche degli inchiostri a secco e la rigidità del supporto.

<span id="page-24-3"></span>La funzione Trapping automatico configurabile fornisce opzioni avanzate per il trapping ed offre un controllo totale sulle impostazioni ad esse relative. EX Print Server viene fornito con valori che sono ottimizzati per l'unità di stampa che utilizza un tipo di supporto standard; tuttavia, se tali valori non consentono di ottenere i risultati desiderati con il supporto utilizzato, modificarli in base alle proprie esigenze.

### <span id="page-24-4"></span><span id="page-24-1"></span>**Flusso di lavoro con la funzione Trapping automatico configurabile**

Per la funzione Trapping automatico, i valori fissi sono impostati come valori predefiniti. EX Print Server applica questi valori quando viene abilitata l'opzione Trapping automatico, con risultati generalmente soddisfacenti. Tuttavia, è possibile personalizzare i valori relativi al trapping automatico nell'area Trapping automatico di Configurazione colore. Una volta definiti tali valori, stampare i lavori con l'opzione Trapping automatico impostata su Sì nel driver di stampa.

### <span id="page-24-2"></span>**Stampa con i valori predefiniti per la funzione Trapping automatico**

È possibile stampare un lavoro con i valori predefiniti della funzione Trapping automatico impostando l'opzione Trapping automatico su Sì nel driver di stampa.

**PER STAMPARE UN LAVORO CON I VALORI PREDEFINITI PER LA FUNZIONE TRAPPING AUTOMATICO**

- <span id="page-25-0"></span>**1 Selezionare Stampa dall'applicazione utilizzata.**
- **2 Selezionare EX Print Server come stampante da utilizzare e fare clic su Proprietà.**

Appare la finestra di dialogo Proprietà con la scheda Stampa Fiery selezionata.

**3 Fare clic sull'icona Colore.**

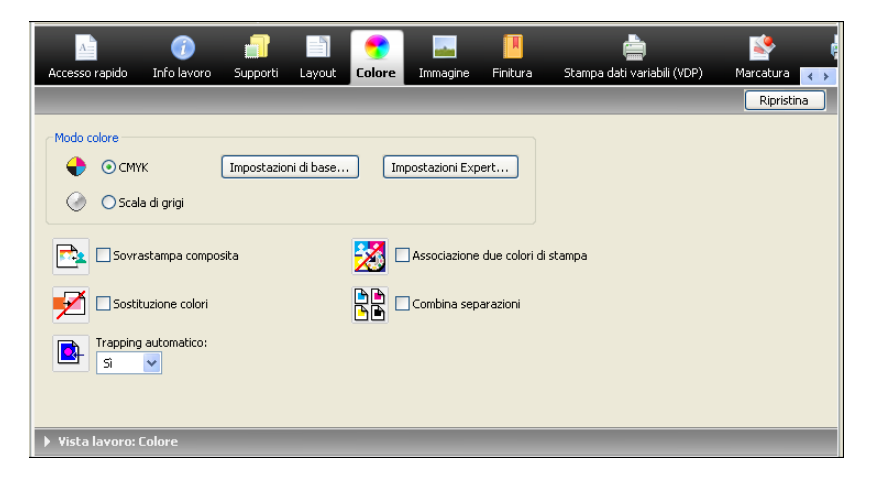

- **4 Selezionare Sì per l'opzione di stampa Trapping automatico.**
- **5 Fare clic su OK.**
- **6 Fare clic su Stampa.**

Il lavoro viene stampato con i valori predefiniti per la funzione Trapping automatico.

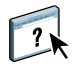

<span id="page-26-2"></span>In Command WorkStation, la funzione Trapping automatico configurabile si trova nella scheda Trapping sotto la scheda Configurazione colore in Centro periferica. Per ulteriori informazioni relative all'uso del trapping, vedere la Guida di Command WorkStation.

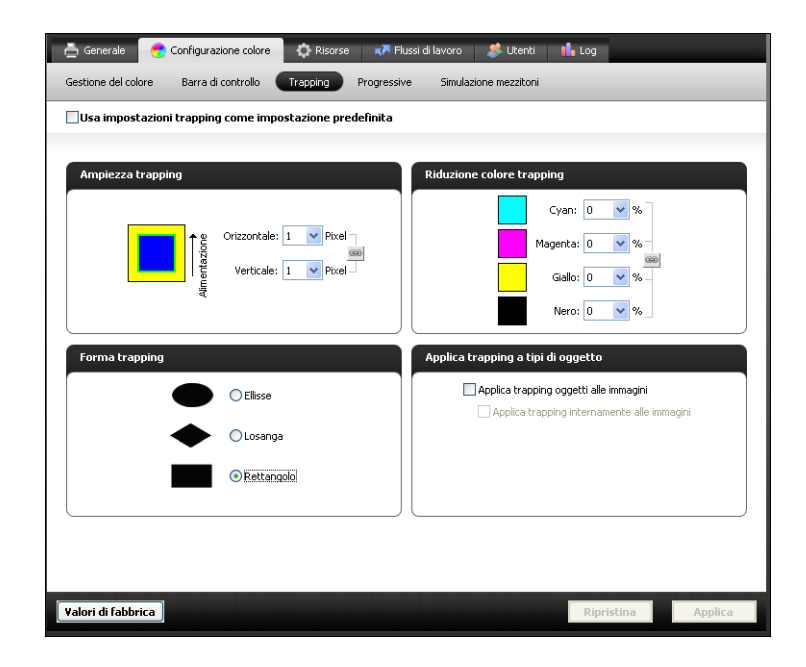

<span id="page-26-0"></span>**Impostazione di Trapping automatico configurabile**

### <span id="page-26-1"></span>**Stampa con la funzione Trapping automatico configurabile**

<span id="page-26-3"></span>Una volta definiti i valori per il trapping automatico, stampare i lavori impostando l'opzione Trapping automatico su Sì nel driver di stampa. È possibile modificare l'impostazione per questa opzione di stampa da Proprietà del lavoro di Command WorkStation.

**NOTA:** Se si modificano i valori relativi all'opzione Trapping automatico, è necessario rielaborare (RIP) il lavoro con i nuovi valori selezionati prima di inviarlo in stampa.

Utilizzare la procedura a [pagina 22](#page-21-2) per stampare un lavoro con i valori personalizzati per il trapping automatico dal driver di stampa. Il lavoro viene stampato con i valori definiti nell'area Trapping automatico.

### <span id="page-27-0"></span>**Progressive**

Il termine "Progressive" si riferisce alle variazioni di stampa in un documento a più colori. Le variazioni possono utilizzare uno o tutti i canali di colore disponibili in un'unità di stampa. Nella maggior parte dei processi di stampa in cui vengono utilizzati più di uno o due coloranti, questi vengono applicati in sequenza. Generalmente, le progressive sono stati intermedi dopo l'applicazione di alcuni coloranti e prima che siano stati applicati tutti. La funzione Progressive è più flessibile, poiché consente di selezionare il colore da stampare, utilizzando fino a quattro fogli per pagina del documento originale.

**NOTA:** La funzione Progressive è stata ideata per mostrare le separazioni degli inchiostri a secco utilizzate dal lavoro sul sistema di stampa. La funzione non è progettata per la prova colore di un'altra unità di stampa non controllata da Fiery.

**NOTA:** La funzione Progressive mostra le separazioni che EX Print Server invia all'unità di stampa e non le separazioni contenute nel file origine del lavoro.

**NOTA:** Progressive è una funzione di "reporting". Non è stata progettata per essere impiegata con funzioni di produzione come la stampa di dati variabili e l'imposizione. La funzione Progressive viene fornita per eseguire attività di diagnostica. Con le applicazioni per elevati volumi o in ambienti di produzione, usare la funzione Progressive solo sulle pagine singole che necessitano di un controllo.

### <span id="page-27-2"></span><span id="page-27-1"></span>**Flusso di lavoro con la funzione Progressive**

È possibile esaminare il risultato che è possibile ottenere utilizzando i valori predefiniti della funzione Progressive per ciascun canale di colore. Tuttavia, se si desidera personalizzare la selezione relativa ai canali di colore o al numero di fogli da stampare, l'area Progressive di Configurazione colore consente di specificare i canali di colore desiderati. Dopo aver specificato i canali di colore, è possibile stampare i lavori con i valori personalizzati, impostando l'opzione Progressive su Sì nel driver di stampa.

**NOTA:** Non è possibile utilizzare contemporaneamente le funzioni Progressive e Postflight. Il driver di stampa impone delle restrizioni sull'uso contemporaneo di queste opzioni.

**NOTA:** L'eliminazione delle lastre in ImageViewer non ha alcun effetto sui lavori stampati con la funzione Progressive da ImageViewer. Tali lavori verranno stampati con i valori specificati nell'area Progressive. Per ulteriori informazioni, vedere ["ImageViewer" a pagina 37.](#page-36-2)

### <span id="page-28-0"></span>**Stampa con i valori predefiniti per la funzione Progressive**

<span id="page-28-3"></span><span id="page-28-2"></span>È possibile stampare un lavoro con i valori predefiniti per la funzione Progressive impostando l'opzione Progressive su Sì nel driver di stampa.

<span id="page-28-1"></span>**PER STAMPARE UN LAVORO CON I VALORI PREDEFINITI PER LA FUNZIONE PROGRESSIVE**

- **1 Selezionare Stampa dall'applicazione utilizzata.**
- **2 Selezionare EX Print Server come stampante da utilizzare e fare clic su Proprietà.**

Appare la finestra di dialogo Proprietà con la scheda Stampa Fiery selezionata.

- **3 Fare clic sull'icona Info lavoro.**
- **4 Selezionare Progressive.**

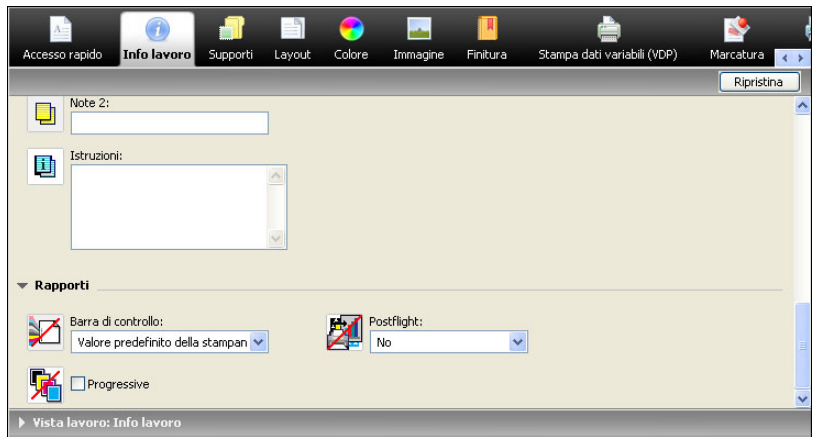

- **5 Fare clic su OK.**
- **6 Fare clic su Stampa.**

Il lavoro viene stampato con i valori predefiniti per la funzione Progressive.

### <span id="page-29-0"></span>**Configurazione della funzione Progressive**

<span id="page-29-2"></span>La funzione Progressive si trova nella scheda Progressive sotto Configurazione colore in Centro periferica. Per ulteriori informazioni relative all'uso della funzione Progressive personalizzata, vedere la Guida di Command WorkStation.

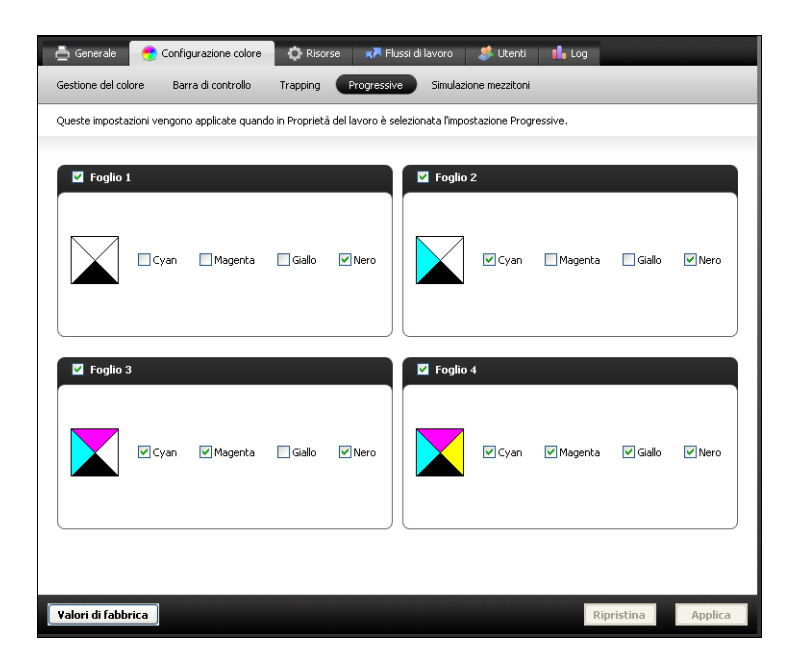

### <span id="page-29-1"></span>**Stampa con i valori personalizzati per la funzione Progressive**

<span id="page-29-3"></span>Dopo aver specificato i canali di colore, stampare i lavori con i valori personalizzati, impostando l'opzione Progressive su Sì nel driver di stampa.

**NOTA:** In alternativa, è possibile inviare un lavoro con l'impostazione predefinite della funzione Progressive e modificare l'impostazione dell'opzione di stampa da Proprietà del lavoro di Command WorkStation.

Utilizzare la stessa procedura riportata a [pagina 29](#page-28-1) per stampare un lavoro con l'opzione Progressive dal driver di stampa. Il lavoro viene stampato con le impostazioni specificate nell'area Progressive.

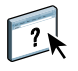

### <span id="page-30-0"></span>**Simulazione mezzitoni**

Durante l'esecuzione di prove colore, si consiglia di stampare in modalità Tono continuo poiché tale modalità utilizza il colore migliore nel sistema Fiery. Per le prove colore avanzate, Fiery Graphic Arts Package consente di generare una retinatura mezzitoni definita dall'utente. Le prove colore retinate simulano, in maniera abbastanza accurata, i punti finali impressi sulle pellicole o sulle lastre per la stampa offset. La funzione per la retinatura mezzitoni consente di definire le funzioni di retinatura personalizzate applicate ai lavori di stampa.

### <span id="page-30-5"></span><span id="page-30-1"></span>**Flusso di lavoro Simulazione mezzitoni**

Per risultati di stampa ottimali, è possibile stampare i lavori selezionando i retini mezzitoni predefiniti. Se si desidera personalizzare i valori per la retinatura mezzitoni, è necessario definire una retinatura personalizzati nell'applicazione utilizzata o in Command WorkStation e quindi selezionarla dall'opzione Simulazione mezzitoni del driver di stampa.

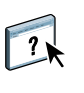

Per informazioni relative all'opzione di stampa e alla procedura per stampare con la retinatura mezzitoni preimpostata, vedere la sezione successiva. Per informazioni sull'area Simulazione mezzitoni e sulla procedura che consente di specificare i valori personalizzati per la retinatura mezzitoni, vedere la Guida di Command WorkStation.

### <span id="page-30-2"></span>**Opzione di stampa Simulazione mezzitoni**

<span id="page-30-6"></span>È possibile accedere alla funzione per la retinatura mezzitoni mediante l'opzione di stampa Simulazione mezzitoni. Selezionare una delle seguenti impostazioni:

- <span id="page-30-4"></span>• **Definita da applicazione:** utilizza una retinatura mezzitoni predefinita specificata dall'applicazione. Per informazioni sulle applicazioni supportate, vedere [pagina 34.](#page-33-0)
- <span id="page-30-3"></span>• **Carta di giornale:** utilizza una retinatura mezzitoni predefinita simile alla carta di giornale.
- <span id="page-30-7"></span>• **Retinatura utente 1/2/3:** applica una retinatura definita dall'utente in base alle impostazioni specificate in Configurazione colore di Command WorkStation.

**NOTA:** Utilizzare le impostazioni Carta di giornale e Retinatura utente 1/2/3 con tutte le applicazioni, incluse le applicazioni Microsoft Office.

### <span id="page-31-2"></span><span id="page-31-0"></span>**Stampa con una retinatura mezzitoni predefinita**

Usare la seguente procedura per stampare un lavoro con una retinatura mezzitoni predefinita dal driver di stampa.

#### <span id="page-31-1"></span>**PER STAMPARE UN LAVORO CON UNA RETINATURA MEZZITONI PREDEFINITA**

- **1 Selezionare Stampa dall'applicazione utilizzata.**
- **2 Selezionare EX Print Server come stampante da utilizzare e fare clic su Proprietà.**

Appare la finestra di dialogo Proprietà con la scheda Stampa Fiery selezionata.

- **3 Fare clic sull'icona Immagine.**
- **4 Selezionare una retinatura mezzitoni predefinita dall'elenco Simulazione mezzitoni.**

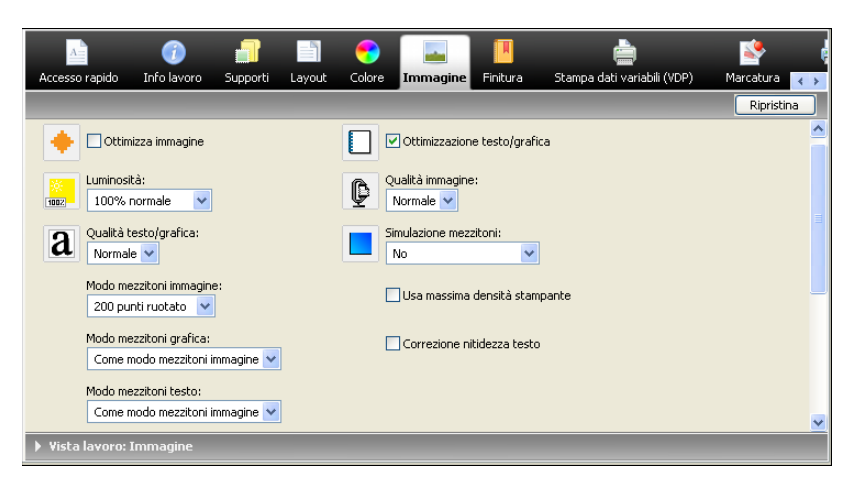

Per ulteriori informazioni, vedere [pagina 31](#page-30-2).

- **5 Fare clic su OK per chiudere la finestra di dialogo Proprietà.**
- **6 Fare clic su Stampa.**

Il lavoro viene stampato su EX Print Server con la retinatura mezzitoni predefinita.

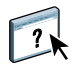

<span id="page-32-0"></span>**Impostazione di una simulazione mezzitoni personalizzata**

<span id="page-32-2"></span>In Command WorkStation, la funzione Simulazione mezzitoni si trova nella scheda Simulazione mezzitoni sotto la scheda Configurazione colore in Centro periferica. Per ulteriori informazioni relative all'impostazione di retinature di simulazione mezzitoni personalizzate, vedere la Guida di Command WorkStation.

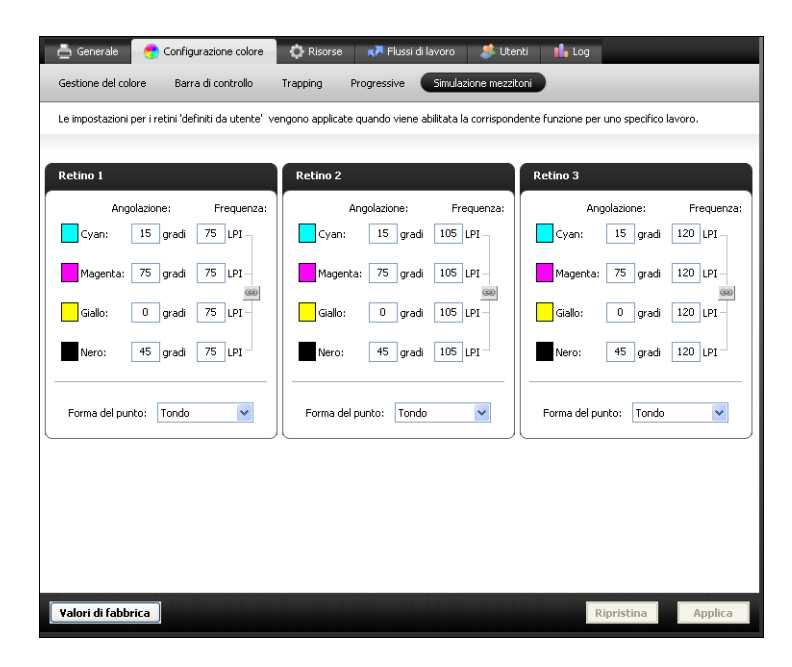

### <span id="page-32-1"></span>**Stampa con le retinature mezzitoni personalizzate**

<span id="page-32-3"></span>Dopo aver specificato i valori relativi alla retinatura mezzitoni nei campi Schermo utente 1, Schermo utente 2 o Schermo utente 3, selezionare il nome corrispondente alla retinatura personalizzata nel driver di stampa. Utilizzare la procedura descritta a [pagina 32](#page-31-1) per stampare un lavoro con una retinatura mezzitoni personalizzata.

**NOTA:** In alternativa, è possibile inviare un lavoro con una retinatura mezzitoni predefinita e modificare l'impostazione dell'opzione di stampa da Proprietà del lavoro di Command WorkStation.

Il lavoro viene stampato con le impostazioni specificate nell'area Simulazione mezzitoni.

### <span id="page-33-0"></span>**Applicazioni supportate**

Le seguenti applicazioni sono compatibili con l'impostazione Definita da applicazione dell'opzione di stampa Simulazione mezzitoni su computer Mac OS e Windows. Sono compatibili anche altre applicazioni ammesso che utilizzino le conversioni PostScript standard sulle definizioni dei retini di mezzitoni e che i parametri usati in tali definizioni rientrino nei limiti fisici della macchina da stampa.

- Adobe Acrobat
- Adobe Illustrator
- Adobe InDesign
- Adobe PageMaker
- Adobe FreeHand
- QuarkXPress

### <span id="page-33-2"></span><span id="page-33-1"></span>**Calibrazione per le retinature mezzitoni personalizzate**

Se la qualità del colore è importante, accertarsi che EX Print Server sia calibrato per il tipo di retinatura mezzitoni utilizzata. Generalmente, la modifica del retino di mezzitoni modifica anche il risultato cromatico della macchina da stampa.

Un risultato cromatico di qualità si ottiene se, al momento della stampa, si seleziona un profilo di destinazione associato al risultato di calibrazione appropriato. Tuttavia, se è stata specificata una retinatura mezzitoni personalizzata, EX Print Server non è in grado di fornire delle informazioni precise riguardo il risultato cromatico finale. Per questo motivo, è possibile ottenere un risultato cromatico di qualità con una retinatura mezzitoni personalizzata solo dopo aver eseguito la calibrazione e utilizzato un profilo basato su tale retinatura.

Utilizzare la seguente procedura per calibrare EX Print Server per i retini mezzitoni personalizzati.

#### **PER CALIBRARE EX PRINT SERVER PER I RETINI MEZZITONI PERSONALIZZATI**

- **1 Preparare lo strumento di misurazione che si desidera usare per la calibrazione.**
- <span id="page-34-1"></span>**2 Dal DVD Software utente aprire la cartella contenente i file relativi alla calibrazione dei mezzitoni personalizzata.**

Il percorso delle cartelle per Mac OS e Windows è il seguente:

**Mac OS:** Mac Color Files: Calibration Files: Halftone Calibration Files: Photoshop oppure Other Applications

**Windows:** Windows Color Files\Calibration Files\Halftone Calibration Files\Photoshop oppure Other Applications

La cartella contiene le immagini delle pagine delle misurazioni per diversi strumenti e formati pagina. Se i retini di mezzitoni vengono stampati solo da Adobe Photoshop, aprire la cartella Photoshop. Altrimenti, aprire la cartella Other Applications.

**NOTA:** Durante l'apertura o la stampa di questi file, non eseguire la gestione del colore usando Gestione colore PostScript o profili ICC che forniscono la conversione dei colori.

**3 Da Photoshop, aprire il file dell'immagine corrispondente allo strumento e al formato pagina utilizzati. Da Other applications, aprire un documento vuoto e importare il file in formato EPS corrispondente allo strumento e al formato carta utilizzati.**

Le immagini vengono preparate per il formato pagina finale. Se si importa un'immagine, eseguire questa operazione senza utilizzare i margini. Ignorare i messaggi di avviso che avvertono che l'immagine potrebbe essere tagliata.

**NOTA:** Se le pagine delle misurazioni vengono utilizzate anche con le retinature standard di EX Print Server, accertarsi che l'opzione di stampa per il controllo della retinatura sia impostata correttamente.

<span id="page-34-0"></span>**4 Stampare la pagina delle misurazioni usando le impostazioni relative alla retinatura mezzitoni personalizzata e alle altre opzioni di stampa.**

Questa pagina è ora la pagina delle misurazioni di calibrazione personalizzata.

È necessario stampare questa pagina delle misurazioni con l'opzione di stampa CMYK/Scala di grigi Origine impostata su ColorWise non attivo, per stampare la pagina senza calibrazione. **NOTA:** Per calibrare la macchina da stampa, è necessario stampare i campioni CMYK nello stato corrente della macchina da stampa. Ad eccezione dell'opzione di stampa Profilo di destinazione, le opzioni di stampa ColorWise sono irrilevanti e verranno ignorate. Usare l'impostazione Profilo di destinazione corrispondente al tipo di carta da utilizzare.

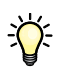

Per incrementare la velocità e l'attendibilità della calibrazione, stampare la pagina delle misurazioni con le impostazioni appropriate in un file PostScript. Quando la calibrazione verrà nuovamente effettuata, trasferire questo file PostScript. Se il file rimane nella coda di attesa di EX Print Server, l'intero processo di calibrazione risulterà molto più veloce.

#### **5 Per eseguire la calibrazione, utilizzare la funzione Calibra di Command WorkStation.**

<span id="page-35-0"></span>**NOTA:** Non utilizzare il pulsante Stampa per creare la pagina delle misurazioni. Utilizzare la pagina delle misurazioni stampata al [passo 4.](#page-34-0)

Per informazioni sulla calibrazione, vedere il manuale *[Stampa a colori](#page-20-3)*.

## <span id="page-36-3"></span><span id="page-36-2"></span><span id="page-36-0"></span>**IMAGEVIEWER**

ImageViewer consente di eseguire le prove colore a video e di regolare i colori di un lavoro prima della stampa. È possibile utilizzare la visualizzazione in anteprima di ImageViewer per verificare la posizione, l'orientamento e il contenuto del lavoro, nonché l'accuratezza dei colori. Se il lavoro contiene delle impostazioni di retinatura mezzitoni, l'anteprima offre una visualizzazione composita di tutte le separazioni a livello del punto. È possibile visualizzare i dati lastra per ogni singolo colore di quadricromia o in combinazione con altri colori, in modo da poter verificare i dati relativi ad una lastra singola o ad una combinazione di più lastre.

## <span id="page-36-1"></span>**Accesso a ImageViewer**

<span id="page-36-4"></span>Avviare ImageViewer dal menu Azioni o dalla finestra Anteprima di Command WorkStation.

### **PER AVVIARE IMAGEVIEWER DAL MENU AZIONI**

**1 In Centro lavori di Command WorkStation, selezionare il lavoro che si desidera visualizzare in anteprima.**

**NOTA:** ImageViewer riconosce solo i lavori che si trovano nello stato elaborato/messo in attesa (indicatore giallo scuro). I lavori elaborati/messi in attesa sono anche indicati dall'icona raster (icona della pagina circondata da un anello).

**2 Se necessario, selezionare Elaborazione e attesa dal menu Azioni per assegnare al lavoro lo stato Elaborato/messo in attesa.**

- **3 Per avviare ImageViewer, eseguire una di queste operazioni:**
	- Selezionare ImageViewer dal menu Azioni.
	- Fare clic con il pulsante destro del mouse sul lavoro selezionato e selezionare ImageViewer dal menu che appare.

Viene visualizzata la finestra principale di EFI ImageViewer.

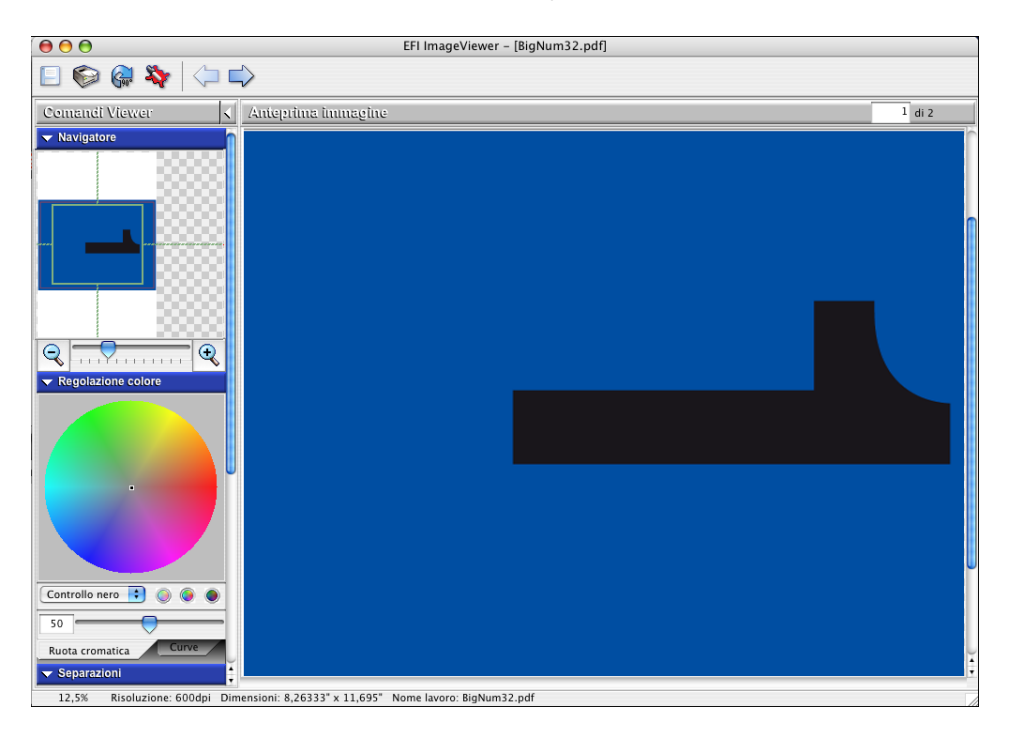

#### **PER AVVIARE IMAGEVIEWER DALLA FINESTRA ANTEPRIMA**

**1 In Centro lavori di Command WorkStation, selezionare il lavoro che si desidera visualizzare in anteprima.**

**NOTA:** ImageViewer riconosce solo i lavori che si trovano nello stato elaborato/messo in attesa (indicatore giallo scuro).

**2 Se necessario, selezionare Elaborazione e attesa dal menu Azioni per assegnare al lavoro lo stato Elaborato/messo in attesa.**

### **3 Selezionare Anteprima dal menu Azioni.**

Nella finestra di anteprima, vengono visualizzate le anteprime in formato ridotto delle pagine.

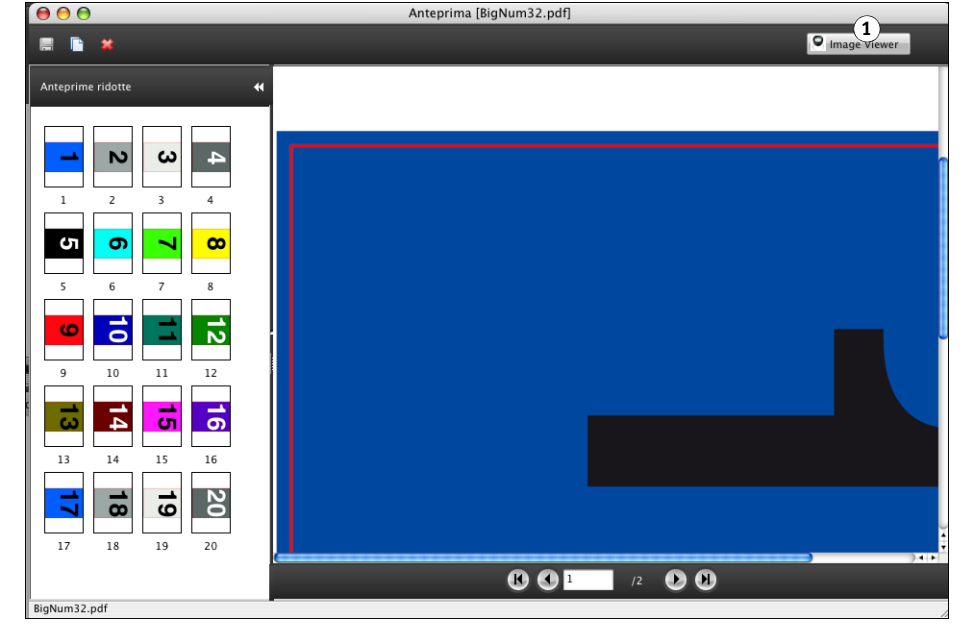

**4 Per avviare ImageViewer, selezionare l'anteprima in formato ridotto della pagina di cui si desidera eseguire la prova colore a video e fare clic sul pulsante ImageViewer.**

Viene visualizzata la finestra principale di EFI ImageViewer.

Per informazioni sull'uso di ImageViewer, vedere la Guida di Command WorkStation.

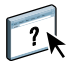

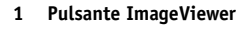

## <span id="page-39-2"></span><span id="page-39-1"></span><span id="page-39-0"></span>**PREFLIGHT**

La funzione Preflight esegue una verifica delle più comuni aree di errore per fare in modo che il lavoro venga stampato correttamente e con la qualità prevista sulla periferica di stampa selezionata.

Le categorie di errore individuate da Preflight sono:

- Font
- Tinte piatte
- Risoluzione delle immagini
- Risorse VDP
- Linee sottili
- Sovrastampa
- PostScript

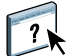

Questa funzione è accessibile da Command WorkStation. Per ulteriori informazioni su Preflight, vedere la Guida di Command WorkStation.

**NOTA:** Oltre ai formati file elencati nella Guida di Command WorkStation, anche il formato file VIPP può essere utilizzato per il preflight.

## <span id="page-40-1"></span><span id="page-40-0"></span>**FILTRI DI HOT FOLDERS**

<span id="page-40-2"></span>Questo capitolo descrive l'uso dei filtri di Hot Folders per convertire i file nel formato PostScript o PDF (Portable Document Format) o per eseguire la prestampa di determinati file. Alcuni di questi filtri sono contenuti in Fiery Graphic Arts Package, Premium Edition e sono disponibili se Fiery Graphic Arts Package, Premium Edition è abilitato.

I filtri di Hot Folders consentono di convertire determinati file nel formato PostScript o PDF o di eseguire la prestampa dei file per la compatibilità. Le operazioni di preflight e di conversione dei file vengono effettuate sul computer nell'applicazione Hot Folders, senza quindi utilizzare le risorse di EX Print Server. È possibile stampare i file direttamente dai filtri di Hot Folders senza avviare l'applicazione in cui sono stati creati.

I filtri contenuti in Fiery Graphic Arts Package, Premium Edition sono:

- Generici
	- EPS
	- JPEG
	- PDF
	- TIFF
- Separazione colori
	- DCS
	- TIFF/IT-P1
- Speciali
	- CT/LW
	- ExportPS
	- PDF2Go

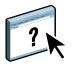

Per informazioni relative all'uso dei filtri nell'applicazione Hot Folders, vedere la Guida di Hot Folders.

Per informazioni sui sistemi operativi che supportano Hot Folders, vedere la *Guida introduttiva.* Per informazioni sull'installazione dell'applicazione Hot Folders, vedere il manuale *[Programmi di utilità](#page-39-2)*.

## <span id="page-41-1"></span><span id="page-41-0"></span>**POSTFLIGHT**

Se i lavori non vengono stampati con il colore previsto, la funzione Postflight consente di individuarne le cause. Fungendo da strumento di diagnostica e apprendimento per tutti gli utenti, fornisce utili informazioni sia generali che specifiche degli oggetti sulle modalità in cui il lavoro viene ricevuto ed elaborato da EX Print Server.

Utilizzare la funzione Postflight per risolvere i problemi relativi al colore in un lavoro già stampato oppure usarla come misura preventiva. È possibile stampare il documento originale (o elaborato (RIP) e visualizzato in anteprima) con tutti gli oggetti (immagini, grafica e testo) con codice colore. Il rapporto Postflight descrive quali spazi colore vengono utilizzati nel lavoro e quali opzioni di stampa incidono su di essi. Fornisce, inoltre, delle informazioni relative all'ambiente di stampa, come, ad esempio, la data, l'ora e il metodo di calibrazione. Stampare una pagina di test per verificare le condizioni dell'ambiente di stampa.

Postflight rappresenta uno strumento di analisi estremamente potente in grado di identificare non solo gli spazi colore utilizzati dagli oggetti visibili, ma tutti gli spazi colore contenuti in un lavoro. Ciò risulta particolarmente utile nell'individuare problemi complessi che potrebbero richiedere delle azioni correttive. Ad esempio, utilizzando una specifica combinazione di driver di stampa, sistema operativo e applicazione di editoria elettronica da cui vengono generate delle separazioni per lastre, si *potrebbe* verificare quanto segue: 1) le pagine Postflight con codice colore visualizzano le separazioni Cyan, Magenta e Giallo nello spazio colore "DeviceGray", mentre la separazione Nero viene visualizzata nello spazio colore "DeviceCMYK" e 2) il rapporto Postflight elenca: DeviceGray, DeviceCMYK e DeviceRGB. Ciò che precedentemente poteva essere decifrato da un esperto PostScript può essere ora interpretato in pochi minuti mediante i rapporti Postflight. Le pagine dei colori Cyan, Magenta e Giallo vengono definite nello spazio colore "DeviceGray", la pagina del colore Nero utilizza il canale "K" dello spazio colore DeviceCMYK e il lavoro richiede lo spazio colore RGB, senza applicarlo su alcuno degli oggetti visibili all'utente.

## <span id="page-42-0"></span>**Informazioni sulla funzione Postflight**

<span id="page-42-3"></span>Quando l'opzione di stampa Postflight è impostata su un qualsiasi valore diverso da No, vengono fornite le seguenti informazioni utili per l'identificazione di eventuali problemi: pagina di prova Postflight, pagine Postflight con codice colore e rapporti Postflight.

### <span id="page-42-4"></span><span id="page-42-1"></span>**Pagina di test Postflight**

È possibile stampare la pagina di test Postflight separatamente o in combinazione con le pagine con codice colore. La pagina di test viene stampata utilizzando lo stesso tipo di supporto e le stesse impostazioni globali (ad esempio, la calibrazione) del lavoro. Tuttavia, gli oggetti a colori riportati su questa pagina vengono stampati indipendentemente dalle definizioni relative al colore origine specificate dall'utente (come la simulazione CMYK e RGB).

Se il colore riprodotto sulla pagina di test non è accurato, il problema potrebbe dipendere dall'ambiente di stampa (come, ad esempio, dalla calibrazione, al profilo di destinazione o all'unità di stampa).

Se il colore riprodotto su questa pagina viene stampato correttamente, ma gli oggetti contenuti nel lavoro non vengono stampati come previsto, il problema potrebbe dipendere dalle impostazioni del colore specifiche degli oggetti. Con gli oggetti possono verificarsi i seguenti problemi: valori cromatici sbagliati per il testo e la grafica, qualità delle immagini scadente o colori fuori gamut.

### <span id="page-42-5"></span><span id="page-42-2"></span>**Pagine Postflight con codice colore**

Con questa opzione, la funzione Postflight prepara una versione con codice colore del documento originale, che visualizza ciascun oggetto con un colore corrispondente allo spazio colore ricevuto da EX Print Server per quell'oggetto.

Di seguito vengono riportati i colori utilizzati per rappresentare gli spazi colore relativi agli oggetti:

- Oggetti grigi: grigio
- Oggetti CMYK: cyan
- Oggetti RGB: rosso
- Oggetti indipendenti dall'unità: indaco
- Oggetti tinte piatte: giallo

Esaminando i colori per tutti gli oggetti, è possibile individuare le impostazioni di stampa che incidono sulla conversione del colore degli oggetti ed effettuare le modifiche appropriate.

### <span id="page-43-0"></span>**Rapporti Postflight**

È possibile stampare rapporti sulle pagine con codice colore, sia separatamente che in combinazione con il documento con codice colore. Questi rapporti vengono stampati sul formato pagina predefinito di EX Print Server (Lettera per il sistema US, A4 per il sistema metrico) e utilizzano il modo colore calibrato predefinito.

I rapporti forniscono un'intestazione del documento con le informazioni sul lavoro (come il nome del lavoro, la data e l'ora di stampa e il nome utente), le impostazioni globali di ColorWise e le pagine delle impostazioni specifiche degli oggetti. Tutte le pagine includono il nome del lavoro, la data/ora in cui il lavoro è stato sottoposto al Postflight e il numero di pagina nel margine inferiore.

- <span id="page-43-1"></span>• **Pagina delle impostazioni globali di ColorWise** fornisce le informazioni che riguardano ogni oggetto contenuto nel lavoro, come le impostazioni di calibrazione, la data dell'ultima calibrazione di EX Print Server, nonché il metodo e il profilo di destinazione utilizzato per eseguirla.
- <span id="page-43-2"></span>• **Pagine delle impostazioni specifiche degli oggetti** forniscono un elenco di impostazioni utilizzate per l'elaborazione di ciascun oggetto in ogni spazio colore, che potrebbe risultare utile ai fini dell'individuazione dei punti in cui sono necessarie delle azioni correttive. Ad esempio, se si riscontra un problema con un oggetto visualizzato in Cyan nella pagina con codice colore, è possibile esaminare le impostazioni elencate sulla pagina degli oggetti CMYK e provare a modificarle.
- <span id="page-43-3"></span>• **Pagina delle tinte piatte** elenca tutte le tinte piatte.

Per le tinte piatte, il rapporto Postflight elenca i colori utilizzati nel lavoro ed indica se tali colori sono definiti nell'unità EX Print Server. Se una tinta piatta è stata definita in EX Print Server, accanto al nome del colore viene stampato un campione. Se un colore non è stato definito in EX Print Server, viene stampato un campione bianco con una X.

#### **Note importanti relative ai rapporti Postflight**

<span id="page-44-1"></span>Lo scopo principale del rapporto Postflight è quello di individuare e ricercare le cause dei problemi relativi al colore ed evitare che si verifichino. A differenza del software generico per il Preflight, che tenta di prevedere come verrà elaborato un lavoro, il lavoro sottoposto a Postflight viene completamente elaborato da EX Print Server e viene fornito un rapporto dettagliato sulle impostazioni mediante le quali il lavoro è stato gestito.

Questa funzione Postflight risulta particolarmente utile nei casi in cui un documento viene inoltrato a un flusso di lavoro che inavvertitamente ne esegue la conversione dei colori. Tale conversione si verifica con determinati driver di stampa, opzioni di stampa e processi di conversione nel formato PDF.

<span id="page-44-0"></span>Questo rapporto riguarda principalmente l'elaborazione dei colori e, di conseguenza, non elenca tutte le opzioni di stampa che hanno effetto sul lavoro. Per ulteriori informazioni sulle opzioni di stampa ColorWise, vedere il manuale *[Stampa a colori](#page-12-5)*.

**NOTA:** I rapporti Postflight elencano solo gli spazi colore inoltrati su EX Print Server insieme al lavoro. A volte, potrebbe verificarsi il caso in cui un lavoro genera un rapporto Postflight che include delle informazioni relative ad un determinato spazio colore che non è possibile individuare nelle pagine con codice colore del lavoro. Ciò potrebbe verificarsi quando un oggetto in questo spazio colore viene utilizzato nel lavoro ma è nascosto da un altro oggetto, quando un oggetto è presente solo in minima parte (ad esempio, quando rappresenta lo 0% di una tinta piatta) oppure quando un driver di stampa o un'applicazione specifica richiede a EX Print Server di elaborare un particolare spazio colore che non viene utilizzato negli oggetti visibili dall'utente.

**NOTA:** Un rapporto Postflight contiene solo una pagina relativa alle impostazioni generali e può contenere solo una pagina di test. Pertanto non è in grado di descrivere accuratamente un lavoro se tutte le pagine non vengono stampate con le stesse opzioni e sullo stesso supporto. È il caso, ad esempio, dei lavori stampati su supporti misti poiché tali lavori possono utilizzare più profili di destinazione e non più di un supporto in uno stesso lavoro. Se l'intervallo di pagine è impostato sulle pagine che utilizzano un solo supporto, Postflight fornirà dei risultati affidabili per l'intervallo specificato.

**NOTA:** Postflight è una funzione di "reporting" progettata per operazioni di diagnostica. Non è stata ideata per essere utilizzata con funzioni di produzione quali la stampa dei dati variabili e l'imposizione. Con le applicazioni per elevati volumi negli ambienti di produzione, utilizzare la funzione Postflight solo sulle singole pagine che necessitano di un controllo.

## <span id="page-45-0"></span>**Opzione di stampa Postflight**

<span id="page-45-6"></span>È possibile accedere alla funzione Postflight con l'opzione di stampa Postflight. Sono disponibili i seguenti valori per l'opzione di stampa Postflight:

- No (predefinito)
- rapporto semplice
- pagina di test
- Pagine con codice colore
- Tutti i componenti (pagine del documento con codice colore, pagina di test e rapporto semplice)

<span id="page-45-2"></span>**NOTA:** Selezionare una parte di un lavoro per stampare le pagine Postflight selezionando l'intervallo di pagine desiderato dal driver di stampa.

## <span id="page-45-1"></span>**Flusso di lavoro con la funzione Postflight**

Nella maggior parte dei casi, non è necessario modificare le impostazioni predefinite delle opzioni di stampa ColorWise. Tuttavia, possono verificarsi casi in cui i lavori non vengano stampati con il colore previsto. Il Postflight rappresenta una procedura che viene eseguita dopo la stampa di un documento che non ha generato i risultati desiderati. Se si dispone dell'accesso a Command WorkStation, Postflight consente anche di individuare i problemi relativi al colore prima di inviare il lavoro in stampa. La funzione Postflight elabora il lavoro e, man mano, ne raccoglie le informazioni sugli oggetti a colori. Le informazioni vengono quindi visualizzate sotto forma di pagine con codice colore, pagina di test e rapporti semplici o dettagliati.

<span id="page-45-7"></span>**NOTA:** Lo sfondo definito in Simulazione carta non è indicato come oggetto CMYK nei rapporti Postflight. Per ulteriori informazioni sulla funzione Simulazione carta, vedere [pagina 13.](#page-12-3)

<span id="page-45-5"></span><span id="page-45-4"></span><span id="page-45-3"></span>**NOTA:** Non è possibile utilizzare la funzione Postflight contemporaneamente alle funzioni di seguito riportate: Progressive, Sostituzione colori o Combina separazioni. Il driver di stampa impone delle restrizioni sull'uso contemporaneo di queste opzioni.

Di seguito vengono riportati diversi scenari che evidenziano l'utilità della funzione Postflight in lavori per cui è richiesta una qualità del colore elevata.

#### <span id="page-46-0"></span>**Per individuare un colore imprevisto (vedere [pagina 48](#page-47-0))**

Utilizzare la funzione Postflight per individuare un colore imprevisto oppure per determinare quali impostazioni di calibrazione o stampa applicare ad un lavoro.

### <span id="page-46-2"></span>**Per verificare lo stato della calibrazione prima di stampare un lavoro (vedere [pagina 50\)](#page-49-0)**

Tenere presente quanto di seguito riportato prima di stampare un lavoro:

- EX Print Server può includere molte impostazioni di calibrazione. Quali sono le impostazioni di calibrazione applicate al proprio lavoro?
- A quando risale l'ultima calibrazione eseguita su EX Print Server?
- Quale strumento è stato utilizzato per eseguire l'ultima calibrazione?

### <span id="page-46-1"></span>**Per verificare la qualità del profilo di destinazione (vedere [pagina 51\)](#page-50-0)**

<span id="page-46-4"></span>Se si sta valutando la possibilità di utilizzare un nuovo supporto per il quale non è stato definito un profilo personalizzato o se si presume che il profilo di destinazione per la periferica di stampa utilizzata potrebbe non descrivere in maniera accurata il comportamento cromatico della stessa, controllare il profilo di destinazione stampando la pagina di test Postflight.

### <span id="page-46-3"></span>**Per individuare le cause che hanno generato problemi relativi al colore in un oggetto specifico (vedere [pagina 52\)](#page-51-0)**

Se gli esperti hanno verificato che la calibrazione è stata eseguita correttamente e che le impostazioni globali (incluso il profilo di destinazione) sono corrette, ma il colore di un oggetto specifico non viene ancora riprodotto in maniera accurata, è possibile stampare un documento con codice colore ed individuarne le cause.

Nelle sezioni successive vengono descritte in dettaglio le procedure relative agli scenari sopra menzionati.

**NOTA:** Per ciascuna delle seguenti procedure, anziché stampare il rapporto su EX Print Server, è possibile inviarlo alla coda di attesa di EX Print Server e visualizzarne in anteprima le informazioni (di un lavoro con dati raster) mediante ImageViewer. Per ulteriori informazioni su ImageViewer, vedere [ImageViewer](#page-36-2)*.* Affinché i colori del lavoro vengano correttamente visualizzati, è necessario configurare il monitor ed il relativo profilo in modo appropriato. Per ulteriori informazioni sul monitor e sui profili del monitor, vedere [pagina 12.](#page-11-1)

**NOTA:** Le procedure per la stampa di un lavoro da computer Windows e Mac OS sono simili.

### <span id="page-47-1"></span><span id="page-47-0"></span>**Scenario 1: Individuazione di un colore imprevisto**

Utilizzare la seguente procedura per stampare un lavoro con l'opzione Postflight impostata su No.

### **PER STAMPARE UN LAVORO**

- **1 Aprire un lavoro nell'applicazione utilizzata.**
- **2 Selezionare Stampa.**
- **3 Selezionare EX Print Server come stampante da utilizzare e fare clic su Proprietà.**

Appare la finestra di dialogo Proprietà con la scheda Stampa Fiery selezionata.

- **4 Fare clic su ciascuna icona e specificare i valori per ciascuna opzione di stampa.**
- **5 Fare clic sull'icona Info lavoro.**
- **6 Selezionare No dal menu Postflight.**

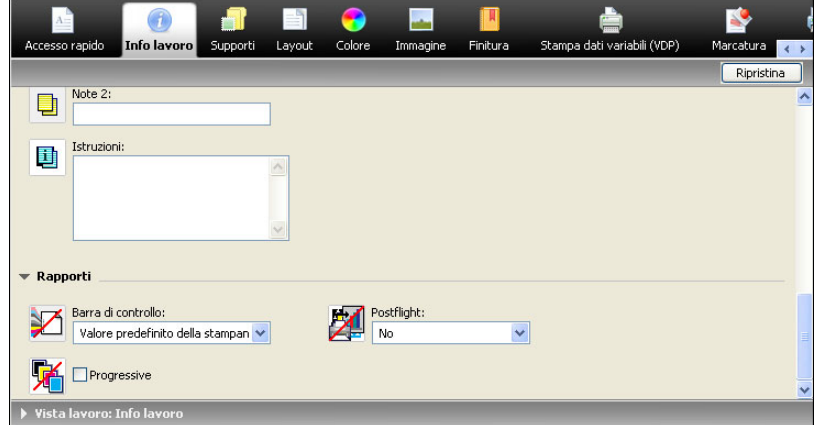

**7 Fare clic su OK per chiudere la finestra di dialogo Proprietà.**

### **8 Fare clic su Stampa.**

Il lavoro viene stampato su EX Print Server.

Dopo aver stampato un lavoro, utilizzare la seguente procedura per individuare un colore imprevisto e stampare il lavoro modificando le impostazioni relative al colore.

### **PER INDIVIDUARE UN COLORE IMPREVISTO E STAMPARE IL LAVORO CON LE IMPOSTAZIONI RELATIVE AL COLORE MODIFICATE**

- **1 Fare clic sull'icona Info lavoro.**
- **2 Selezionare Tutti i componenti dal menu Postflight.**

Per informazioni sui componenti Postflight, vedere [pagina 43](#page-42-0).

- **3 Fare clic su OK per chiudere la finestra di dialogo Proprietà.**
- **4 Fare clic su Stampa.**

Vengono stampate la pagina di test Postflight, le pagine con codice colore e i rapporti Postflight.

**5 Esaminare tutte le pagine Postflight.**

Per informazioni sulle pagine Postflight, vedere [pagina 43](#page-42-1).

**6 Effettuare le modifiche appropriate in base a tutte le pagine Postflight analizzate.**

Per ulteriori informazioni relative alle modifiche, vedere la sezione successiva.

- **7 Selezionare No dal menu Postflight.**
- **8 Fare clic su OK.**
- **9 Fare clic su Stampa.**

Il lavoro viene stampato su EX Print Server con le impostazioni relative al colore modificate.

**10 Tornare al passo 1, se necessario.**

Ripetere i passi indicati finché non si otterranno i risultati desiderati.

#### <span id="page-48-0"></span>**Operazioni di modifica**

<span id="page-48-1"></span>Dopo aver esaminato le informazioni Postflight, stabilire quali modifiche effettuare ed applicarle. A seconda dell'ambiente di stampa, delle condizioni dell'unità di stampa e delle impostazioni relative al colore, è possibile eseguire le modifiche sottoriportate:

- Correggere i problemi relativi all'unità di stampa (vedere la documentazione fornita con l'unità di stampa).
- Calibrare EX Print Server (vedere il manuale *[Stampa a colori](#page-20-3)*).
- <span id="page-48-2"></span>• Modificare i colori del profilo di destinazione con Command WorkStation (vedere la Guida di Command WorkStation).
- Modificare le impostazioni predefinite in Command WorkStation (vedere la Guida di Command WorkStation).
- Modificare le impostazioni di stampa specifiche del lavoro da Proprietà del lavoro di Command WorkStation.

### <span id="page-49-1"></span><span id="page-49-0"></span>**Scenario 2: Verifica dello stato della calibrazione**

Utilizzare la seguente procedura per verificare lo stato della calibrazione prima di stampare un lavoro.

**PER VERIFICARE LO STATO DELLA CALIBRAZIONE E STAMPARE CON LE CONDIZIONI DI CALIBRAZIONE CORRETTE**

- **1 Fare clic sull'icona Info lavoro.**
- **2 Se il rapporto dettagliato non è stato stampato, selezionare Rapporto dettagliato dal menu Postflight.**

<span id="page-49-4"></span><span id="page-49-3"></span>**Se è stato stampato il rapporto dettagliato e si è a conoscenza del contenuto, selezionare Rapporto semplice.**

Per informazioni sui rapporti Postflight, vedere [pagina 44.](#page-43-0)

- **3 Fare clic su OK.**
- **4 Fare clic su Stampa.**

<span id="page-49-2"></span>Viene stampato il rapporto dettagliato o il rapporto semplice.

- **5 Esaminare le informazioni riportate nella pagina delle impostazioni globali di ColorWise.**
- **6 Eseguire la calibrazione, se necessario.**

Se dall'ultima calibrazione sono stati eseguiti interventi di manutenzione o assistenza sull'unità di stampa o la calibrazione non è stata eseguita, eseguirla utilizzando le impostazioni di calibrazione specificate nel rapporto Postflight.

Per ulteriori informazioni sulla calibrazione, vedere il manuale *[Stampa a colori](#page-20-3)*.

- **7 Selezionare No dal menu Postflight.**
- **8 Fare clic su OK.**
- **9 Fare clic su Stampa.**
- **10 Il lavoro viene stampato sull'unità EX Print Server appena calibrata.**

### <span id="page-50-1"></span><span id="page-50-0"></span>**Scenario 3: Verifica della qualità del profilo di destinazione**

<span id="page-50-3"></span>Utilizzare la seguente procedura per verificare la qualità del profilo di destinazione dell'unità di stampa.

**PER VERIFICARE LA QUALITÀ DEL PROFILO DI DESTINAZIONE E STAMPARE CON IL PROFILO DI DESTINAZIONE APPROPRIATO**

- **1 Fare clic sull'icona Info lavoro.**
- **2 Selezionare Pagina di test dal menu Postflight.**

<span id="page-50-2"></span>Per informazioni relative alla pagina di test Postflight, vedere [pagina 43.](#page-42-1)

- **3 Fare clic su OK.**
- **4 Fare clic su Stampa.**

La pagina di test Postflight viene stampata su EX Print Server.

**5 Verificare la qualità del colore sulla pagina di test Postflight.**

**NOTA:** Accertarsi che questa pagina venga stampata con lo stesso supporto e le stesse impostazioni di stampa del lavoro.

- **6 Prendere visione delle istruzioni riportate sulla pagina di test Postflight.**
- **7 Modificare il colore del profilo di destinazione o creare un nuovo profilo, se necessario.**

Potrebbe essere necessario personalizzare il profilo di destinazione o crearne uno nuovo per ottenere i risultati ottimali con il supporto utilizzato dal lavoro.

- **8 Selezionare No dal menu Postflight.**
- **9 Fare clic su OK.**
- **10 Fare clic su Stampa.**

Il lavoro viene stampato su EX Print Server con il profilo di destinazione modificato o appena creato.

### <span id="page-51-4"></span><span id="page-51-0"></span>**Scenario 4: Problemi relativi al colore di un oggetto specifico**

Utilizzare la seguente procedura per individuare problemi relativi al colore.

### **PER INDIVIDUARE UN PROBLEMA RELATIVO AL COLORE DI UN OGGETTO SPECIFICO E STAMPARE CON LE IMPOSTAZIONI RELATIVE AL COLORE MODIFICATE**

- **1 Fare clic sull'icona Info lavoro.**
- **2 Selezionare Pagine con codice colore dal menu Postflight.**

<span id="page-51-3"></span>Per informazioni sulle pagine Postflight con codice colore, vedere [pagina 43.](#page-42-2)

- **3 Fare clic su OK.**
- **4 Fare clic su Stampa.**

<span id="page-51-1"></span>Le pagine Postflight con codice colore vengono stampate su EX Print Server.

<span id="page-51-5"></span><span id="page-51-2"></span>**NOTA:** In alternativa, è possibile inviare le pagine Postflight con codice colore sulla coda di attesa di EX Print Server e visualizzarle in anteprima mediante ImageViewer. Per visualizzare le pagine in anteprima mediante ImageViewer, accertarsi che il monitor sia configurato secondo le indicazioni del produttore e che sia stato specificato il profilo corretto per il proprio monitor. Per informazioni sui profili per il monitor, vedere [pagina 12.](#page-11-1)

- **5 Esaminare le pagine Postflight con codice colore.**
- **6 Modificare i valori cromatici, se necessario.**

Per informazioni sulle opzioni di stampa ColorWise per i vari spazi colore, vedere il manuale *[Stampa a colori](#page-12-5)*.

**NOTA:** Utilizzare l'impostazione Pagine con codice colore per inviare un lavoro su un'altra unità di stampa con requisiti specifici per lo spazio colore. Ad esempio, un documento inviato ad una macchina da stampa con colori CMYK deve contenere oggetti esclusivamente in Cyan.

- **7 Selezionare No dal menu Postflight.**
- **8 Fare clic su OK.**
- **9 Fare clic su Stampa.**

Il lavoro viene stampato su EX Print Server con i valori cromatici modificati.

## <span id="page-52-2"></span><span id="page-52-0"></span>**SEPARAZIONI IN PIÙ LASTRE**

La funzione per le separazioni in più lastre consente di combinare più lastre colore preseparate di un lavoro PostScript in una stampa a colori composita. Questa funzione supporta: Cyan, Magenta, Giallo, Nero e una o più tinte piatte.

I risultati sono prevedibili ed accurati, indipendentemente dall'applicazione di origine. Questa funzione supporta i formati file DCS 2.0, se inclusi in un lavoro di stampa PostScript di un'applicazione di impaginazione.

### <span id="page-52-1"></span>**Flusso di lavoro con la funzione per le separazioni in più lastre**

<span id="page-52-3"></span>Utilizzare la seguente procedura per realizzare una stampa a colori composita dal driver di stampa.

**NOTA:** Le procedure per realizzare una stampa a colori composita da computer Windows e Mac OS sono simili.

**PER STAMPARE UN DOCUMENTO A COLORI COMPOSITI**

- **1 Aprire un documento con separazioni dei colori in un'applicazione supportata.**
- **2 Selezionare Stampa.**
- **3 Selezionare EX Print Server come stampante da utilizzare e fare clic su Proprietà.**

Appare la finestra di dialogo Proprietà con la scheda Stampa Fiery selezionata.

**4 Fare clic sull'icona Colore.**

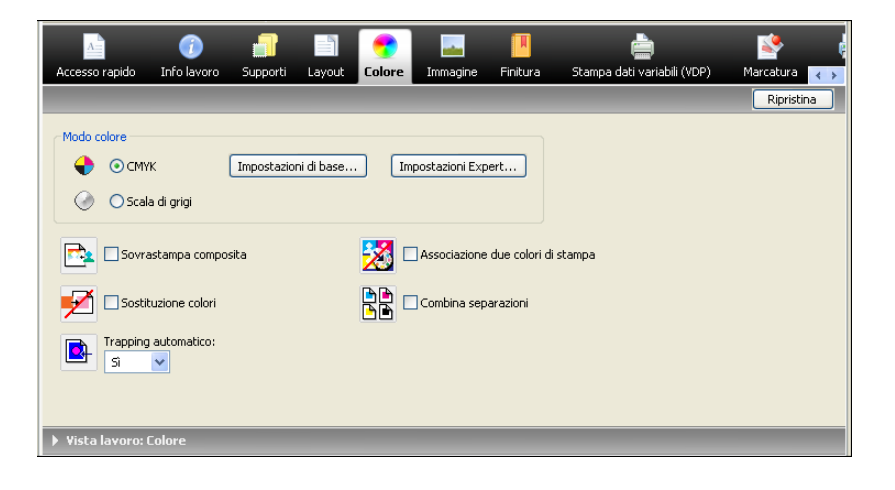

- **5 Selezionare l'opzione Combina separazioni.**
- **6 Fare clic su OK, quindi fare clic su Stampa.**

Su EX Print Server viene prodotta una stampa a colori composita.

## <span id="page-53-0"></span>**Opzione Combina separazioni**

<span id="page-53-2"></span>È possibile accedere alla funzione per le separazioni in più lastre dall'opzione Combina separazioni del driver di stampa.

Sono disponibili i seguenti valori per l'opzione Combina separazioni:

- No (predefinito)
- Sì

## <span id="page-53-1"></span>**Applicazioni supportate**

Le seguenti applicazioni sono compatibili con la funzione per le separazioni in più lastre su computer Mac OS e Windows.

- Adobe Illustrator
- Adobe InDesign
- Adobe PageMaker
- Adobe FreeHand
- QuarkXPress

## <span id="page-54-2"></span><span id="page-54-0"></span>**SIMULAZIONE CARTA**

<span id="page-54-3"></span>La funzione Simulazione carta offre gli stessi vantaggi del rendering colorimetrico assoluto, che riproduce il punto di bianco dello spazio colore di origine come un colore visibile nello spazio colore del profilo di destinazione.

## <span id="page-54-4"></span><span id="page-54-1"></span>**Flusso di lavoro con Simulazione carta**

<span id="page-54-6"></span><span id="page-54-5"></span>Utilizzare la seguente procedura per stampare un lavoro con il valore predefinito per l'opzione Simulazione carta (Sì).

**NOTA:** Le procedure per l'impostazione dell'opzione di stampa Simulazione carta da computer Windows e Mac OS sono simili.

### **PER STAMPARE CON L'OPZIONE SIMULAZIONE CARTA IMPOSTATA SU SÌ**

- **1 Selezionare Stampa dall'applicazione.**
- **2 Selezionare EX Print Server come stampante da utilizzare e fare clic su Proprietà.**

Appare la finestra di dialogo Proprietà con la scheda Stampa Fiery selezionata.

**3 Fare clic sull'icona Colore, quindi su Impostazioni Expert.**

Viene visualizzata la finestra di dialogo Modifica avanzata.

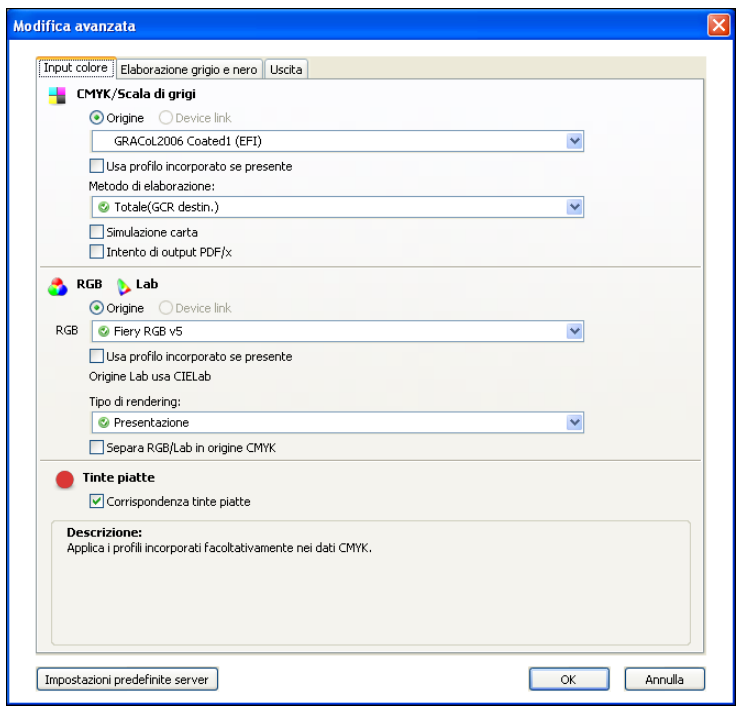

- **4 Selezionare Simulazione carta e fare clic su OK.**
- **5 Fare clic su OK, quindi fare clic su Stampa.**

Il lavoro viene stampato con la funzione per la simulazione della carta.

## <span id="page-55-0"></span>**Opzione di stampa Simulazione carta**

<span id="page-55-1"></span>Attivare o disattivare l'opzione di stampa Simulazione carta dal driver di stampa.

- **Sì:** esegue il rendering colorimetrico assoluto.
- **No (impostazione predefinita):** esegue il rendering colorimetrico relativo.

## <span id="page-56-2"></span><span id="page-56-0"></span>**UGRA/FOGRA MEDIA WEDGE**

<span id="page-56-6"></span>Ugra (Graphic Technology Research Association of Switzerland) e FOGRA (Graphic Technology Research Association of Germany) sono organizzazioni che supportano la standardizzazione e il controllo della qualità. Insieme, hanno sviluppato Ugra/FOGRA Media Wedge CMYK v2.0, un dispositivo di controllo usato per valutare le prove colore cartacee. Una versione di Ugra/FOGRA Media Wedge, supportata da EX Print Server con Fiery Graphic Arts Package, Premium Edition abilitato, è personalizzata per lo spettrofotometro ES-1000.

<span id="page-56-9"></span><span id="page-56-8"></span>Ugra/FOGRA Media Wedge, così come stampato su EX Print Server, include i campioni dei colori standard, nonché la risoluzione della macchina da stampa, il nome del modello di EX Print Server e altre informazioni statiche richieste da Ugra/FOGRA.

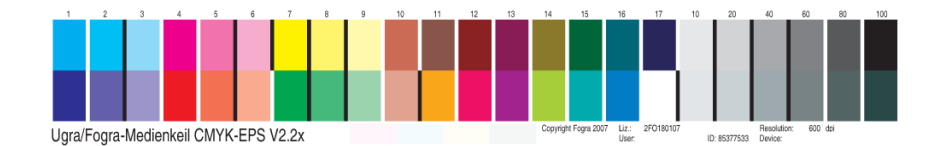

<span id="page-56-5"></span><span id="page-56-4"></span>Se si aggiunge Ugra/FOGRA Media Wedge al lavoro, è possibile verificare l'accuratezza e la coerenza del colore della macchina da stampa misurando i colori in Ugra/FOGRA Media Wedge con ES-1000 e il software di supporto, nonché confrontare le misurazioni con i valori di riferimento.

## <span id="page-56-1"></span>**Stampa di Ugra/FOGRA Media Wedge**

Esistono due modi per includere Ugra/FOGRA Media Wedge in un lavoro:

- Incorporando il file Ugra FOGRA-MediaWedge V2.2x.EPS nel documento di origine. Questo file è disponibile nel DVD Software utente, nella cartella Color Bars all'interno della cartella Windows Color Files o Mac Color Files.
- Abilitando l'opzione di stampa Barra di controllo. Ugra/FOGRA Media Wedge è l'immagine predefinita della barra di controllo.

<span id="page-56-7"></span><span id="page-56-3"></span>Per ulteriori informazioni sull'opzione di stampa Barra di controllo, vedere ["Barra di](#page-20-4)  [controllo" a pagina 21](#page-20-4).

**NOTA:** Questa versione di Ugra/FOGRA Media Wedge differisce da Ugra/FOGRA Media Wedge utilizzato in Integrated Altona Visual Test. Per ulteriori informazioni su Integrated Altona Visual Test, vedere [Integrated Altona Visual Test](#page-58-1).

Il file Ugra FOGRA-MediaWedge V2.2x.EPS non è un comune file EPS. È possibile stampare questo file su EX Print Server solo se Fiery Graphic Arts Package, Premium Edition è abilitato. Non è possibile stampare il file se viene modificato e salvato in una versione differente. Attualmente non è possibile usare Compose, Impose o QDM per incorporare l'immagine Ugra/FOGRA Media Wedge in un file PDF.

### <span id="page-57-0"></span>**Lettura di Ugra/FOGRA Media Wedge**

<span id="page-57-2"></span>Questa versione di Ugra/FOGRA Media Wedge è stata ottimizzata per ES-1000. È possibile utilizzare altri spettrofotometri, se supportati dalle relative applicazioni. EFI Color Verifier (parte di Fiery Color Profiler Suite) è un'applicazione per il controllo della qualità ufficialmente supportata per misurare Ugra/FOGRA Media Wedge così come stampato su EX Print Server.

Le misurazioni di riferimento non vengono fornite con Ugra/FOGRA Media Wedge. Con il software appropriato, come Fiery Color Profiler Suite, è possibile creare le proprie misurazioni di riferimento, estrarle dai profili ICC di riferimento o caricarle dagli standard.

### <span id="page-57-1"></span>**Uso di Ugra/FOGRA Media Wedge per il controllo della qualità**

È possibile usare Ugra/FOGRA Media Wedge per confrontare le prove colore digitali con gli standard di stampa, le tirature di stampa con gli standard di stampa e le prove colore digitali con le tirature di stampa. Inizialmente, è stato progettato per verificare l'accuratezza e la coerenza dei valori CMYK, in relazione allo standard internazionale ISO 12642, ma questo non è l'unico utilizzo: quando Ugra/FOGRA Media Wedge viene stampato in un lavoro, è possibile misurare la coerenza e l'accuratezza del colore della periferica di destinazione in qualsiasi condizione di stampa, sia simulazione CMYK che colore CMYK della periferica.

## <span id="page-58-1"></span><span id="page-58-0"></span>**INTEGRATED ALTONA VISUAL TEST**

Altona Test Suite è un progetto della European Color Initiative (ECI). La suite di test è adatta per valutare i processori RIP e altri componenti in flussi di lavoro PDF compositi per le prove colore o la stampa di produzione. Anche se non si usa ancora lo standard PDF/X3, è possibile usare Altona Test Suite per individuare i punti deboli e i limiti di un flusso di lavoro PDF.

<span id="page-58-3"></span><span id="page-58-2"></span>La funzione Integrated Altona Visual Test di Fiery Graphic Arts Package, Premium Edition consente di verificare il livello di compatibilità con lo standard PDF/X fornito da componenti software e hardware usati in un flusso di lavoro PDF composito. Questo test viene eseguito stampando la versione gratuita del documento Altona Visual Test su EX Print Server usando il flusso di lavoro PDF che si desidera verificare. EX Print Server aggiunge al risultato stampato informazioni utili per verificare se:

- Il flusso di lavoro usato per inviare i documenti PDF su EX Print Server è compatibile con lo standard PDF/X.
- Un flusso di lavoro PDF/X è compatibile con l'interpretazione limitata dello standard PDF/X di Altona.
- La qualità del colore di un flusso di lavoro PDF/X rispetta uno standard.

Integrated Altona Visual Test semplifica la configurazione e la verifica dei flussi di lavoro PDF. È possibile verificare la conformità PDF/X Altona senza dove acquistare il kit di applicazioni Altona Test Suite.

## <span id="page-59-0"></span>**File Altona Visual Test**

La versione gratuita del file Altona Visual Test necessario per Integrated Altona Visual Test è disponibile sul sito Web ECI (www.eci.org). Andare all'area Downloads e scaricare il file altona\_visual\_1v2a\_x3.pdf.

Il file PDF denominato Altona\_Visual\_1v2a\_x3.pdf deve essere importato in EX Print Server mediante Command WorkStation o Hot Folders e non stampato mediante il driver di stampa. Il driver di stampa converte un file PDF in PostScript e quindi alcune informazioni incorporate PDF/X vanno perse. Un flusso di lavoro PDF/X non può prevedere la stampa da un driver di stampa.

Per verificare la conformità PDF/X secondo il test Altona, specificare le seguenti impostazioni per il lavoro da verificare con Altona Visual Test nella finestra Proprietà del lavoro di Command WorkStation:

<span id="page-59-1"></span>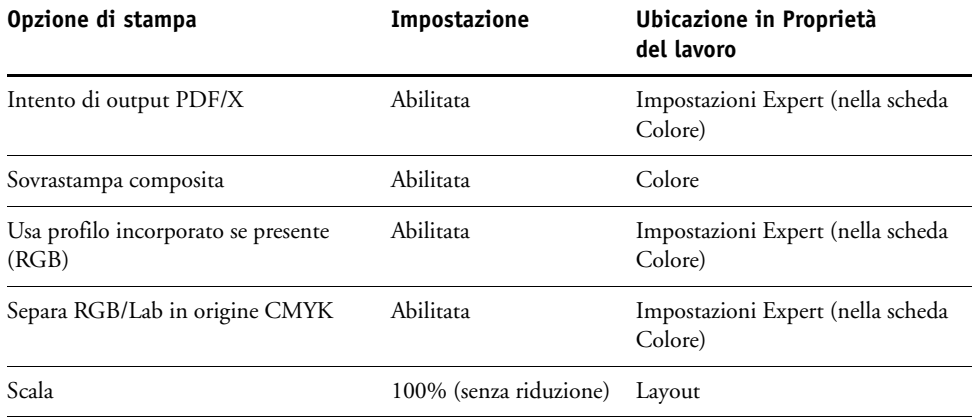

La riduzione del file Altona Visual Test o di qualsiasi file creato con oggetti dipendenti dalla risoluzione spesso comporta difetti, come ad esempio, l'effetto moiré.

Per ulteriori informazioni su queste opzioni di stampa, ad eccezione di Scala, vedere il manuale *[Stampa a colori](#page-12-5)*. Per ulteriori informazioni sull'opzione Scala, vedere il manuale *[Stampa](#page-36-3)*.

Se si usano tutte queste impostazioni, il risultato del file Altona Visual Test indicherà la conformità PDF/X secondo il test Altona.

## <span id="page-60-0"></span>**Interpretazione dei risultati del test**

Il file Altona Visual Test produce la pagina stampata mostrata di seguito. EX Print Server inserisce i risultati del test nell'area in basso a sinistra.

**1 Area del risultato del test**

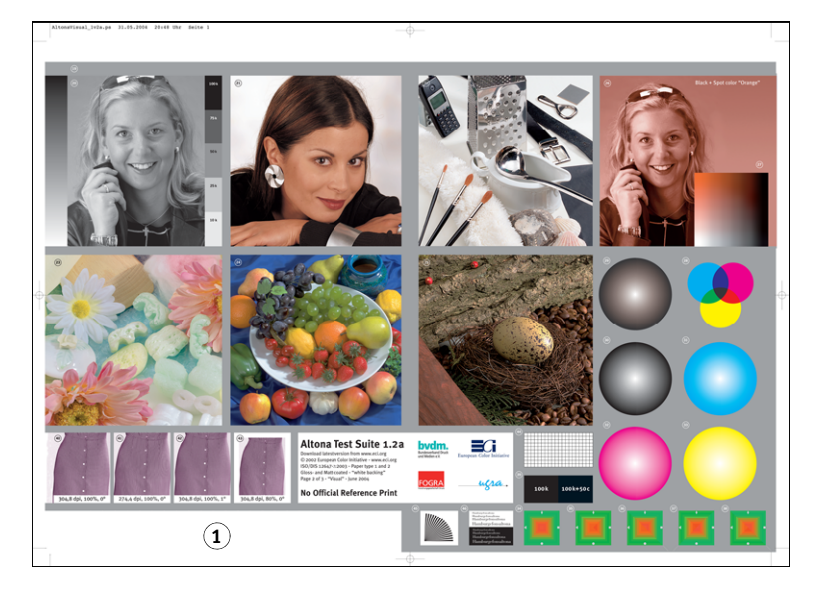

La tabella seguente spiega come interpretare i risultati del test:

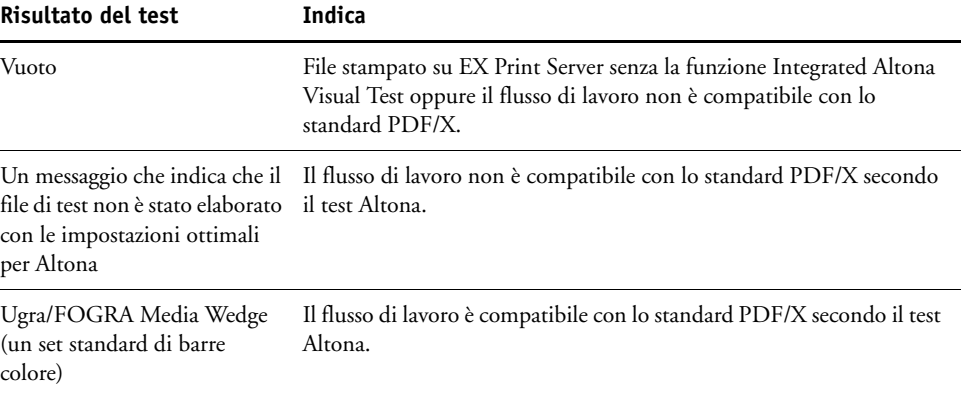

<span id="page-61-2"></span><span id="page-61-1"></span><span id="page-61-0"></span>Se Ugra/FOGRA Media Wedge, mostrato nella figura sottostante, viene stampato nell'area del risultato del test, il flusso di lavoro è compatibile con lo standard PDF/X secondo il test Altona. È quindi possibile ispezionare visivamente e colorimetricamente la pagina. Se si dispone di uno spettrofotometro, ad esempio ES-1000, e di un software per il controllo della qualità, ad esempio EFI Color Verifier, si può procedere con le misurazioni per valutare il grado di corrispondenza dei colori. La versione di Ugra/FOGRA Media Wedge inserita da EX Print Server viene ridotta e posizionata per facilitarne la lettura tramite lo strumento di misurazione.

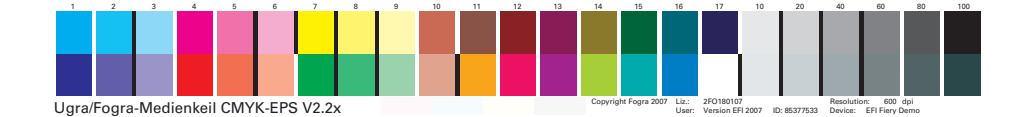

**NOTA:** Verificare che si stia utilizzando la versione gratuita del file Altona Visual Test e non quella acquistata. Nella versione acquistata è sempre presente una versione di Ugra/FOGRA Media Wedge nell'area in basso a sinistra, indipendentemente dalla conformità o non conformità del flusso di lavoro. Inoltre, la versione di Ugra/FOGRA Media Wedge stampata dalla versione acquistata non può essere letta adeguatamente dallo strumento di misurazione.

Integrated Altona Visual Test verifica se il flusso di lavoro mantiene l'integrità PDF e se produce un risultato valido che possa essere utilizzato per un'ulteriore analisi e interpretazione. Per verificare formalmente il livello di conformità PDF/X, fare riferimento alla documentazione pubblicata da Adobe. Per informazioni su come interpretare le pagine Altona stampate, fare riferimento alla documentazione disponibile presso la European Color Initiative (ECI).

Per informazioni su Ugra/FOGRA Media Wedge e su come utilizzarlo per il controllo della qualità nei flussi di lavoro progettati dagli utenti, vedere [Ugra/FOGRA Media Wedge](#page-56-2).

## <span id="page-62-0"></span>**Uso di un flusso di lavoro PDF/X non compatibile con Altona**

Se nell'area del risultato del test appare del testo anziché Ugra/FOGRA Media Wedge, la pagina non può essere usata per eseguire altri test Altona, perché il flusso di lavoro non è compatibile con lo standard PDF/X secondo il test Altona. Comunque, EX Print Server non è limitato all'interpretazione Altona dello standard PDF/X. In particolare, se si usa EX Print Server per la stampa di produzione invece che per le prove colore, si potrebbero selezionare delle impostazioni che non sono compatibili con lo standard PDF/X secondo il test Altona. Ad esempio, si potrebbe scegliere di:

- Disabilitare l'opzione Separa RGB/Lab in origine CMYK nei flussi di lavoro PDF/X per la produzione, per utilizzare il gamut massimo della macchina da stampa.
- Ridurre le dimensioni del documento per aumentare i margini o aumentarle per ridurre i margini.
- Usare opzioni specifiche di EX Print Server, come Ottimizza immagine, che altererebbero le immagini nel file Altona Visual Test, ma che migliorerebbero il risultato di stampa.

Per ottenere i migliori risultati da Altona Test Suite, fare riferimento alle informazioni sul file Altona Visual Test all'indirizzo

#### http://www.efi.com/support/production/fiery/production/how-to/sys8/

Altona contribuisce a verificare la conformità PDF/X, con una particolare preferenza verso gli standard ISO. Si raccomanda di non limitarsi al colore ISO. Lo standard PDF/X consente di definire i propri spazi colore e di utilizzare il gamut più ampio spesso possibile con le stampanti digitali.

Per ulteriori informazioni sullo standard PDF/X e su come creare documenti conformi, fare riferimento alla documentazione e alle informazioni disponibili di Adobe.

## <span id="page-64-0"></span>**INDICE ANALITICO**

### **A**

[Altona 57](#page-56-3) Associazione due colori di stampa [definizione 18](#page-17-1) [stampa 19](#page-18-1)

### **B**

Barra di controllo [barra di controllo predefinita 22](#page-21-3) [flusso di lavoro 22](#page-21-4) [informazioni 21](#page-20-4) [opzione di stampa 22](#page-21-5) [personalizzata 24](#page-23-2) [stampa 24](#page-23-3) [Barra di controllo personalizzata 24](#page-23-2)

### **C**

[calibrazione dei mezzitoni, file 35](#page-34-1) [colore, accuratezza 57](#page-56-4) [colore, consistenza 57](#page-56-5) [colori di prova 37](#page-36-4) [colori, prova colore a video 37](#page-36-4) Combina separazioni [opzione di stampa 54](#page-53-2) Command WorkStation [Associazione due colori di stampa,](#page-17-1)  definizione 18 [Barra di controllo, funzione 24](#page-23-2) [calibrazione dei mezzitoni 36](#page-35-0) [Progressive, funzione 30](#page-29-2) [Simulazione carta, modifica del punto di](#page-13-2)  bianco 14 [Simulazione mezzitoni, funzione 33](#page-32-2) [Trapping automatico, configurazione 27](#page-26-2)

### **E**

[EFI Color Verifier 58,](#page-57-2) [62](#page-61-0)

### **F**

[filtri di Hot Folders 41](#page-40-2) [FOGRA 57](#page-56-6) [funzioni Graphic Arts 9](#page-8-1)

### **I**

[ImageViewer, accesso 37](#page-36-4) [Integrated Altona Visual Test 57,](#page-56-7) [59](#page-58-2) [Intento di output PDF/X 60](#page-59-1)

**L** [lavori, visualizzazione prova colori 37](#page-36-4)

### **M**

[monitor, configurazione 12](#page-11-2)

### **P**

[PDF/X, compatibilità 59](#page-58-3) Postflight [coda di attesa 52](#page-51-1) [colori imprevisti 47,](#page-46-0) [48](#page-47-1) [della qualità del profilo di](#page-46-1)  [destinazione 47,](#page-46-1) [51](#page-50-1) [dello stato della calibrazione 47,](#page-46-2) [50](#page-49-1) [flusso di lavoro 46](#page-45-2) [ImageViewer 52](#page-51-2) [incompatibile con Combina separazioni 46](#page-45-3) [incompatibile con Progressive 46](#page-45-4) [incompatibile con Sostituzione colori 46](#page-45-5) [informazioni 43,](#page-42-3) [49](#page-48-0) [operazioni di modifica 49](#page-48-1) [opzione di stampa 46](#page-45-6) [opzioni di stampa ColorWise 45](#page-44-0) [pagina delle impostazioni globali 50](#page-49-2) [pagina delle impostazioni globali di](#page-43-1)  ColorWise 44 [pagina di test 43,](#page-42-4) [51](#page-50-2) [pagine con codice colore 43,](#page-42-5) [52](#page-51-3) [pagine delle impostazioni specifiche degli](#page-43-2)  oggetti 44 [problemi relativi al colore 47,](#page-46-3) [52](#page-51-4) [profilo del monitor 52](#page-51-5) [rapporto dettagliato 45,](#page-44-1) [50](#page-49-3) [rapporto semplice 50](#page-49-4) [Simulazione carta 46](#page-45-7) [tinte piatte 44](#page-43-3)

[profilo del monitor, impostazione 12](#page-11-3) profilo di destinazione [Postflight 47,](#page-46-4) [49,](#page-48-2) [51](#page-50-3) [Simulazione carta 15,](#page-14-1) [16,](#page-15-0) [55](#page-54-3) [Spot-On 19](#page-18-2) Progressive [configurazione 30](#page-29-2) [flusso di lavoro 28](#page-27-2) [opzione di stampa 29](#page-28-2) [stampa 30](#page-29-3) [valori predefiniti 29](#page-28-3)

### **S**

Separazioni in più lastre [flusso di lavoro 53](#page-52-3) Simulazione carta [flusso di lavoro 13,](#page-12-6) [55](#page-54-4) [modifica del punto di bianco 14](#page-13-2) [opzione di stampa 14,](#page-13-3) [56](#page-55-1) [stampa 15,](#page-14-2) [55](#page-54-5) [Totale \(GCR destin.\) 16](#page-15-1) [valori predefiniti 13,](#page-12-7) [55](#page-54-6)

Simulazione mezzitoni [calibrazione 34](#page-33-2) [Carta di giornale 31](#page-30-3) [Definita da applicazione 31](#page-30-4) [flusso di lavoro 31](#page-30-5) [opzione di stampa 31](#page-30-6) [personalizzazione 33](#page-32-2) [Retinatura utente 31](#page-30-7) [stampa 32,](#page-31-2) [33](#page-32-3) [spettrofotometro 57,](#page-56-8) [62](#page-61-1)

### **T**

[terminologia 7](#page-6-2) Trapping automatico [configurabile 25](#page-24-3) [configurazione 27](#page-26-2) [flusso di lavoro 25](#page-24-4) [informazioni 25](#page-24-5) [stampa 27](#page-26-3) [valori predefiniti 26](#page-25-0)

## **U**

[Ugra/FOGRA Media Wedge 57,](#page-56-9) [62](#page-61-2)